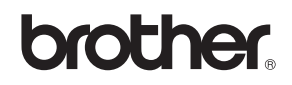

# MFC-845CW

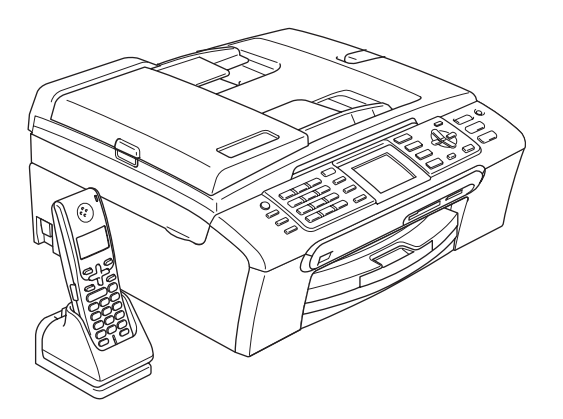

Før du kan bruge maskinen, skal du stille hardwaren op og installere softwaren. Sørg for at læse Hurtig installationsvejledning, der indeholder de relevante instruktioner vedrørende opsætning og installation.

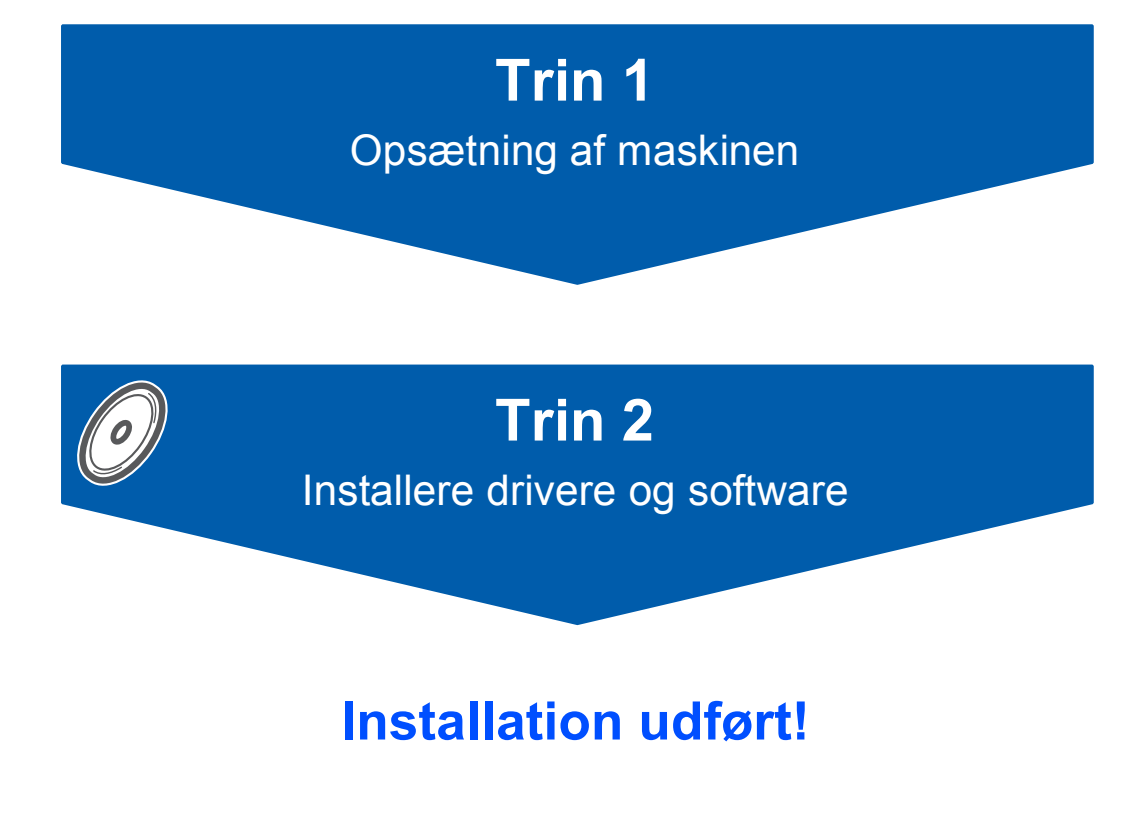

Gem denne 'Hurtig installationsvejledning', brugsanvisningen og den medfølgende cd-rom på et sted, hvor du altid har dem ved hånden.

# **<sup>1</sup> Symboler anvendt i denne brugsanvisning**

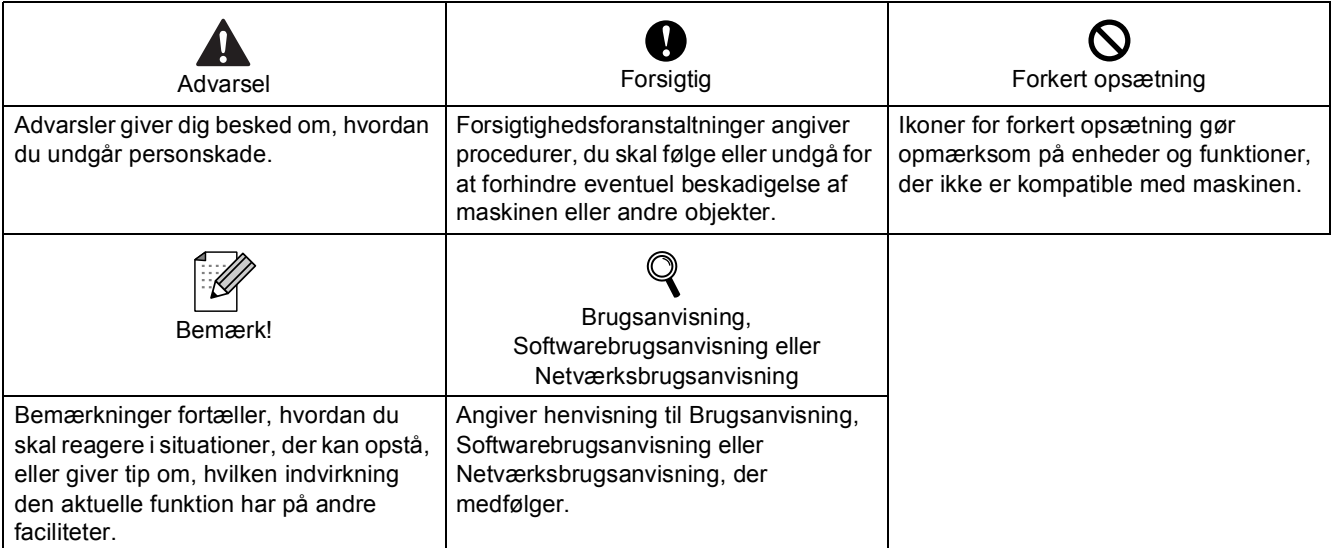

## Kom godt i gang

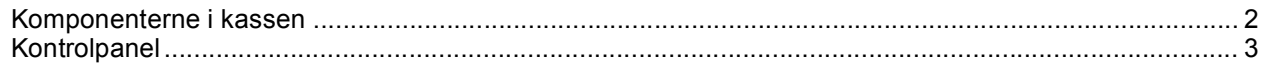

## Trin 1 - Opsætning af maskinen

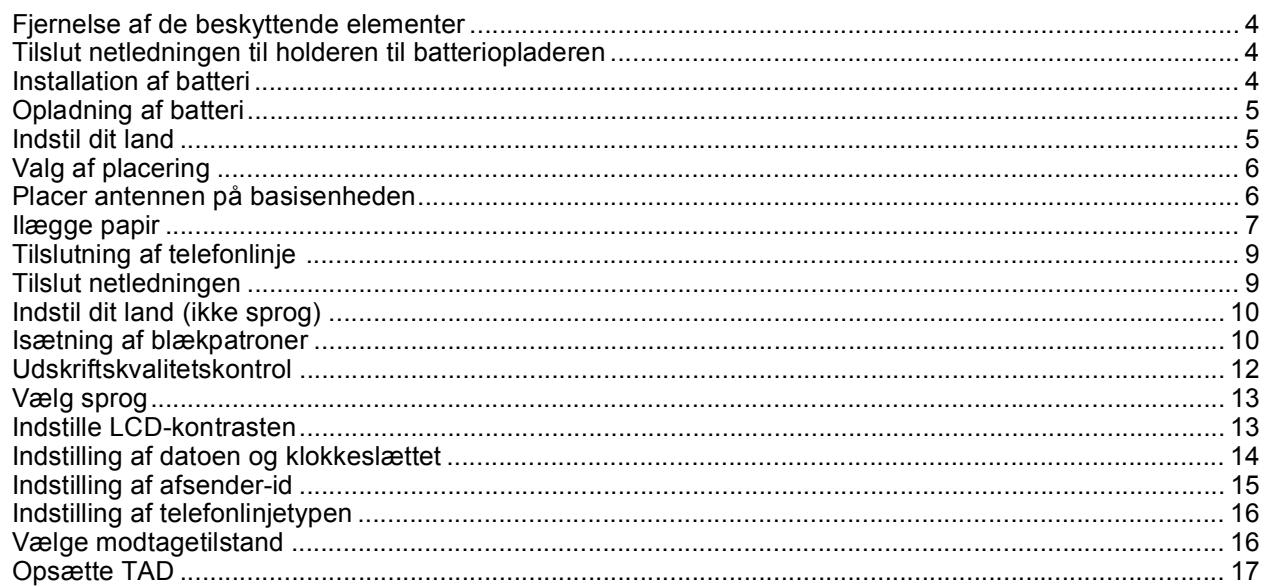

## Trin 2 - Installere drivere og software

### Windows®

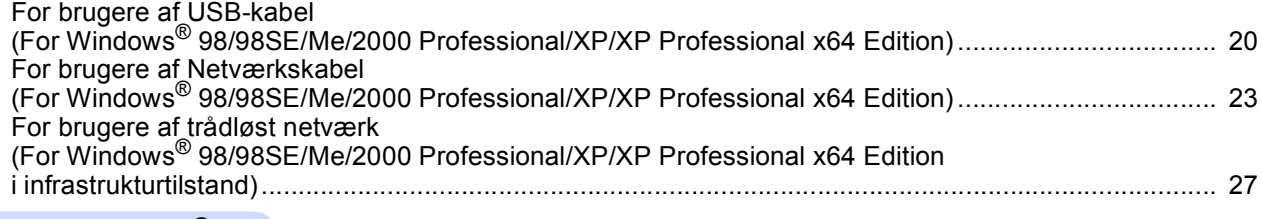

### Macintosh $^{\circledR}$

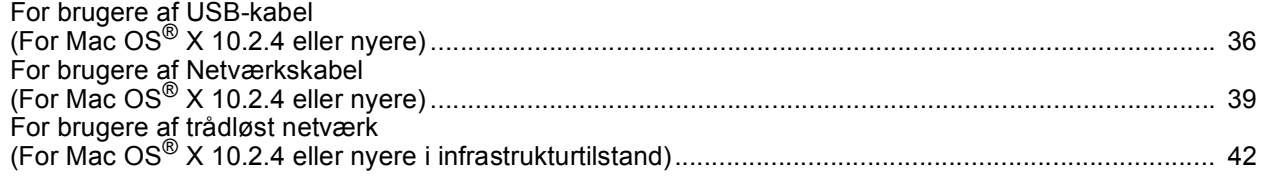

## Til netværksbrugere

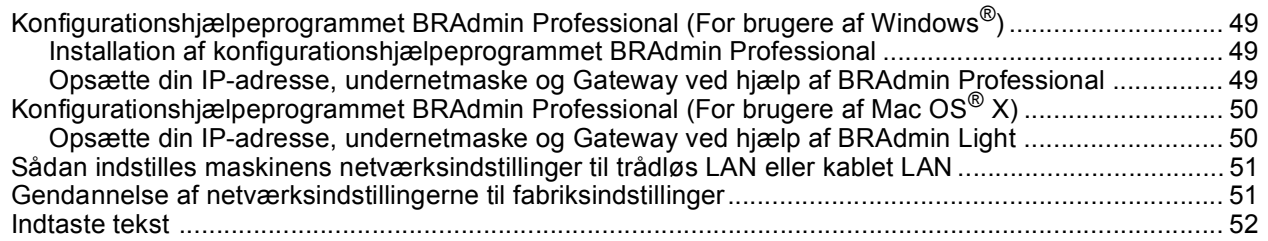

## **Forbrugsstoffer**

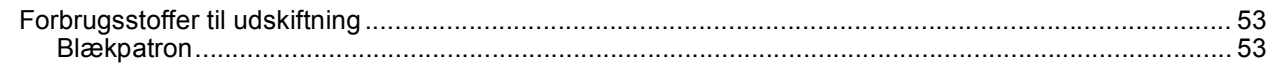

## <span id="page-3-1"></span><span id="page-3-0"></span>**<sup>1</sup> Komponenterne i kassen**

Komponenterne kan variere fra det ene land til det andet. Gem al emballage og kassen i tilfælde af at det skulle være nødvendigt at sende maskinen.

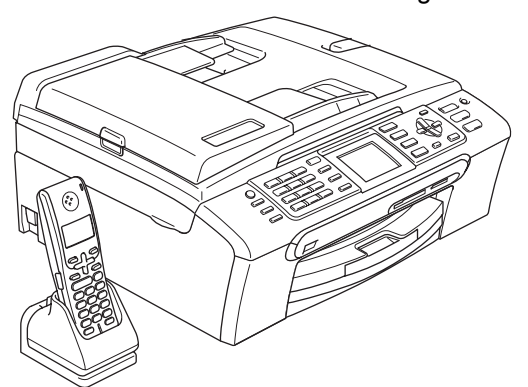

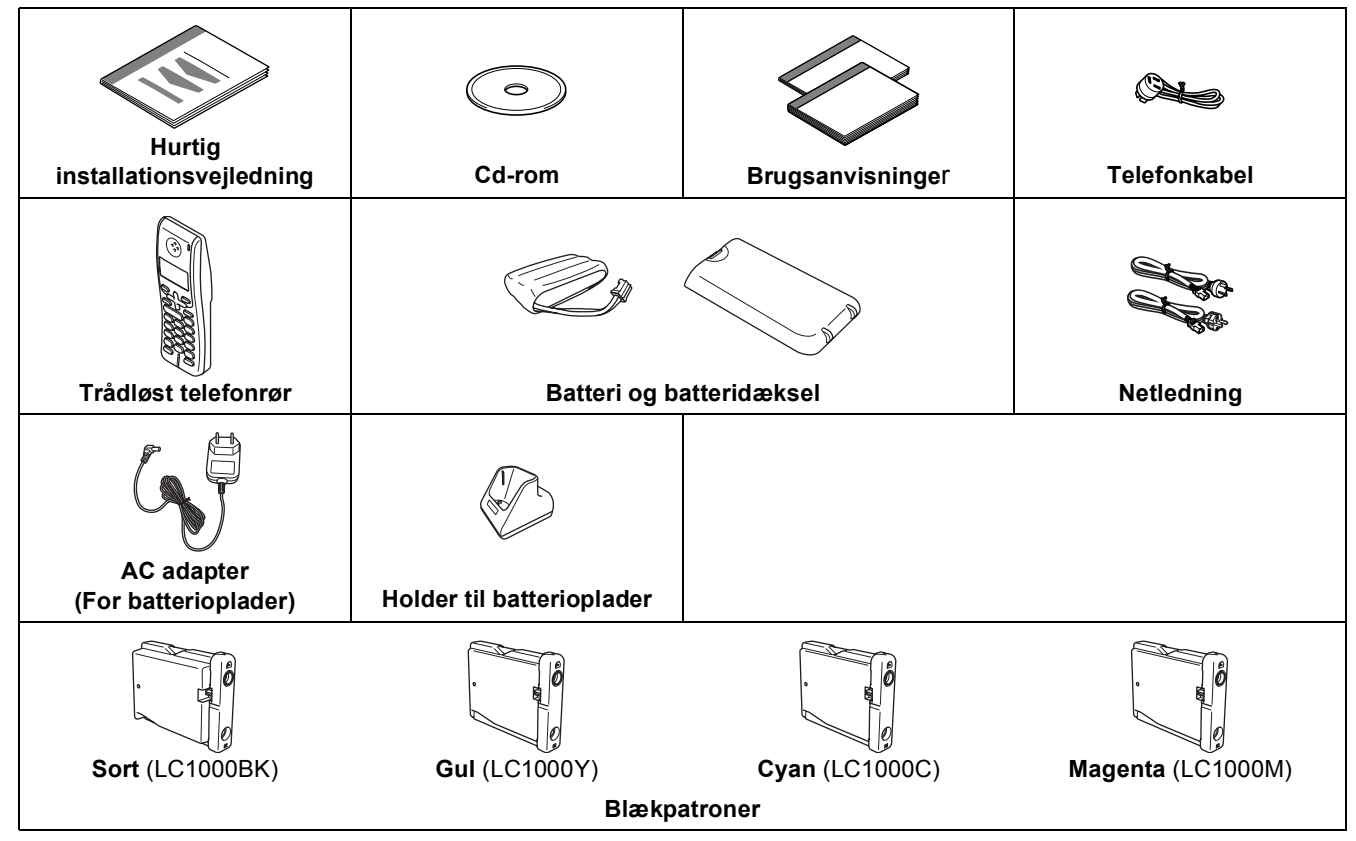

Et interfacekabel er ikke standardtilbehør. Du er nødt til at anskaffe et passende USB 2.0-kabel eller netværkskabel.

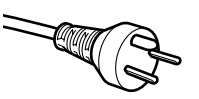

#### **Danske brugere:**

Strømkablet leveret med denne maskine er forsynet med et jordforbundet trebenet stik.

Tilslut kun enheden til en jordforbundet stikkontakt. Denne maskine skal være forbundet til jord, hvis du er i tvivl, kontakt da en autoriseret

elektriker.

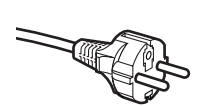

#### **Svenske, norske og finske brugere:**

Strømkablet leveret med denne maskine er forsynet med sidemonteret jord. Tilslut kun enheden til en stikkontakt med jordforbindelse på siderne. Denne maskine skal være jordforbundet, hvis du er i tvivl, kontakt da en autoriseret elektriker.

#### **USB-kabel**

- Sørg for at anvende et USB 2.0-kabel, der har en længde på højst 2 meter.<br>Din maskine har et USB-interface der er kompatibel med USB 2.0 specifika
- Din maskine har et USB-interface der er kompatibel med USB 2.0 specifikationen.
- Interfacekablet MÅ IKKE tilsluttes på nuværende tidspunkt.

Tilslutning af interfacekablet foretages under softwareinstallationsprocessen.

#### **Netværkskabel**

Brug et lige kategori 5 (eller derover) parsnoede kabel for 10BASE-T eller 100BASE-TX Fast Ethernet-netværk.

<span id="page-4-0"></span>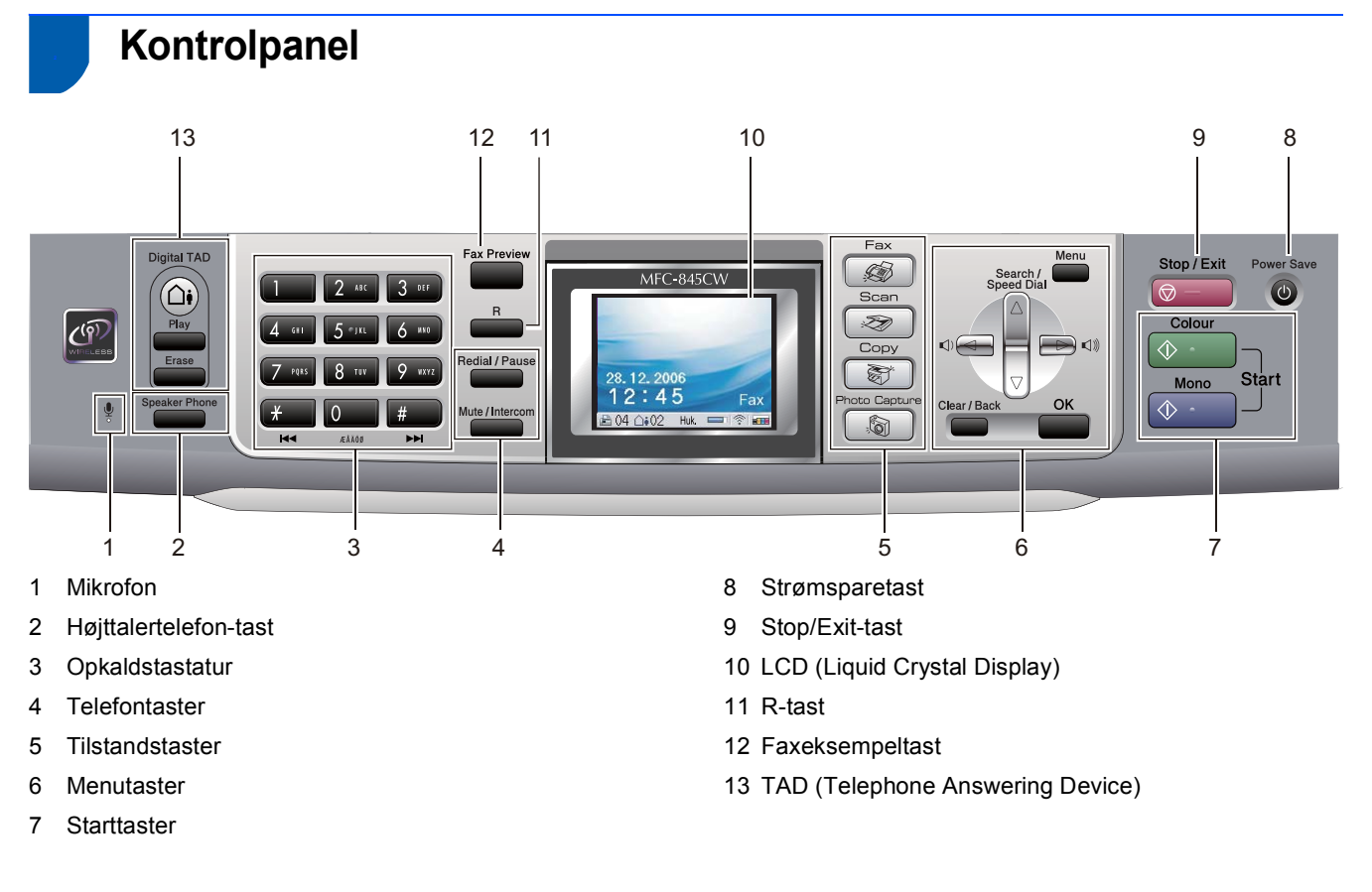

*Der findes oplysninger om kontrolpanelet i Kontrolpaneloversigt i Kapitel 1 i Brugsanvisningen.*

 ${\mathbb Q}$ 

### <span id="page-5-2"></span><span id="page-5-1"></span> **1 Fjernelse af de beskyttende elementer**

- Fjern beskyttelsestapen og filmen på scannerglaspladen.
- **2** Fjern skumposen med blækpatronerne fra toppen af papirmagasinet.

#### **Forkert opsætning**

<span id="page-5-0"></span>**Trin 1**

**Tilslut IKKE interface-kablet. Tilslutning af interface-kablet foretages under softwareinstallationsprocessen.**

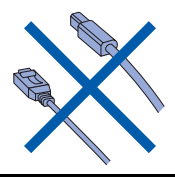

### <span id="page-5-3"></span> **2 Tilslut netledningen til holderen til batteriopladeren**

**1** Sæt stikket i kontakten (1) og sæt derefter kablet fast omkring holderclipsen (2), som vist på diagrammet.

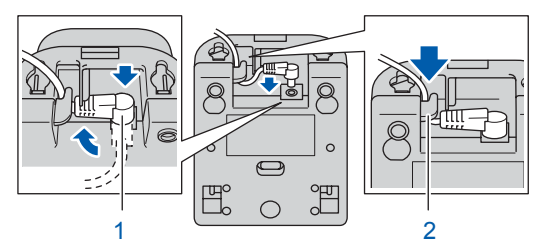

2 Sæt AC-adapteren i stikkontakten.

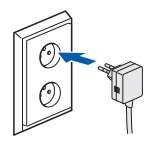

## <span id="page-5-4"></span> **3 Installation af batteri**

**1** Sørg for, at fjerne batteriet, batteridækslet og det trådløse telefonrør fra kassen og fra deres individuelle emballage.

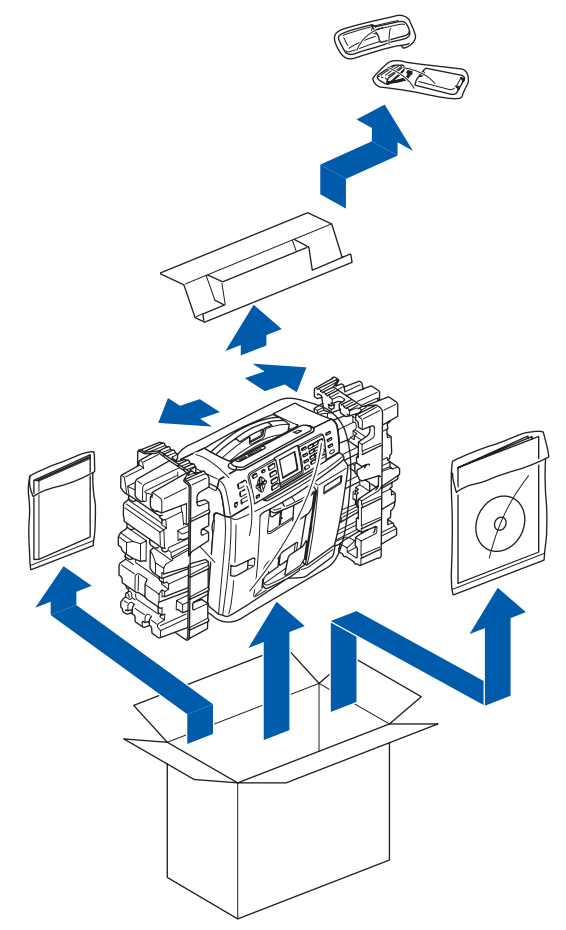

2 Indsæt kontakten (1) til batteriet (2) i den retning der er vist herunder.

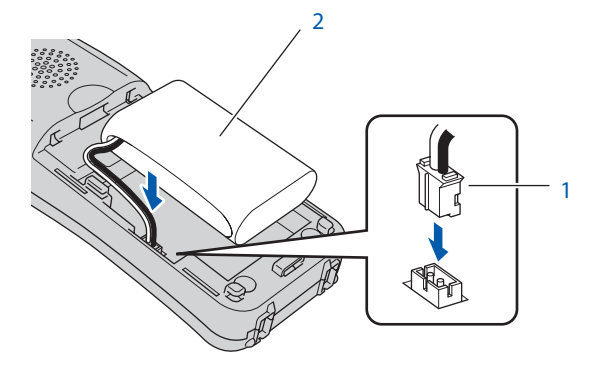

**3** Anbring batteriet i den retning, der er vist herunder.

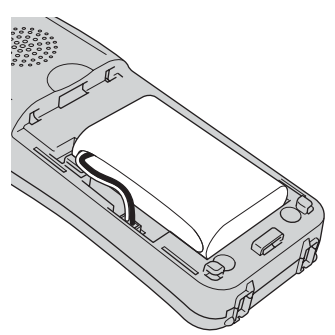

4 Installer batteridækslet ved at skubbe ind bag på telefonrøret.

<span id="page-6-1"></span>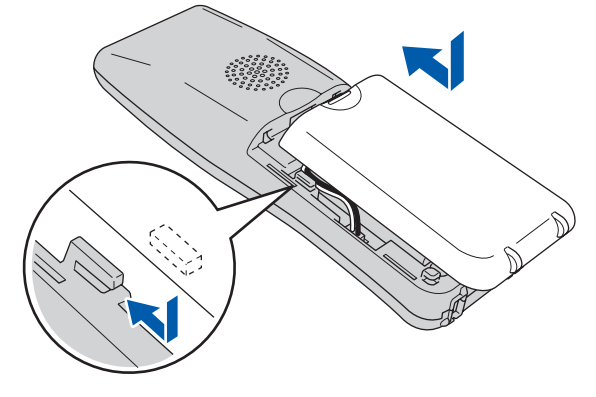

### **Bemærk!**

*Sørg for, at at du ikke klemmer batteriledningen.*

### **A** Forsigtig

**Udskift batteriet ved at lade det trådløse telefonrør blive i holderen i mindst 12 timer før du tager det i brug. Du kan fortsætte med at opsætte telefonrøret i dette tidsrum.**

## <span id="page-6-0"></span> **4 Opladning af batteri**

1 Anbring det trådløse telefonrør i holderen med opkaldstastaturet vendt frem.

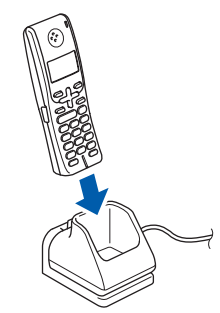

### **Bemærk!**

- *Efter installationen indstilles dato og klokkeslæt. (Se Dato og klokkeslæt i brugsanvisningen til DECT™ telefonrøret.)*
- *Hvis batteriopladningsniveauet bliver lavt, skal du oplade batteriet. Du kan se indikatoren for batteriopladningsniveauet nederst til højre på LDC'en.*

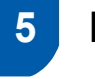

## **5 Indstil dit land**

Første gang du installerer batteriet, skal du indstille dit land, så det trådløse telefonrør fungerer korrekt på lokale telekommunikationslinjer.

1 LCD'en viser:

Set Country Press OK Key

- 2 Tryk på **Menu/OK**.
- **3** Tryk på  $\blacktriangle$  eller  $\blacktriangledown$  for at vælge dit land. Tryk på **Menu/OK**.
- 4 Tryk på **1** for at bekræfte.

#### **Bemærk!**

*LCDet på telefonrøret viser "SØGER EFTER BASISENHED" eller "BASISENHED IKKE FUNDET" indtil maskinens startopsætning er færdig.*

## <span id="page-7-0"></span> **6 Valg af placering**

- Vælg en placering, hvor temepraturen holder sig imellem 10° C og 35° C.
- UNDGÅ at anbringe det trådløse telefonrør i nærheden af varmeapparater, klimaanlæg, vand, kemikalier eller køleskabe.
- UNDGÅ at udsætte det trådløse telefonrør for direkte sollys, stærk varme, fugt eller støv.
- UNDGÅ at bruge det trådløse telefonrør i nærheden af elektro-medicinsk udstyr.
- Vi anbefaler mindst 3 m mellem maskinen (basisenhed) eller det trådløse telefonrør og mulige kilder til radiointerferens.

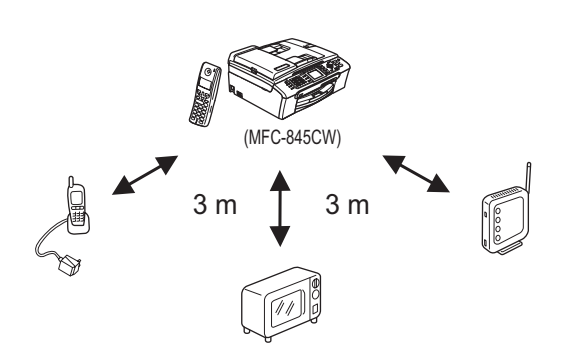

<span id="page-7-1"></span> **7 Placer antennen på basisenheden**

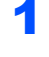

**1** Flyt antennen til opad-position som vist herunder.

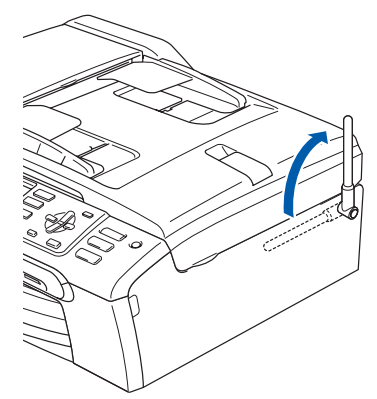

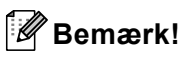

*Undgå at bruge den i et område, hvor det er vanskeligt for radiobølger at trænge igennem, så som i armerede betonbygninger, i nærheden af metalmøbler eller -døre.*

## <span id="page-8-0"></span> **8 Ilægge papir**

- *Du kan ilægge op til 100 ark 80 g/m2 papir. Yderligere oplysninger findes i Brugbart papir og andre medier i kapitel 2 i Brugsanvisningen.*
- 1 Tag papirmagasinet helt ud af maskinen og løft udgangspapirmagasinets låg (1).

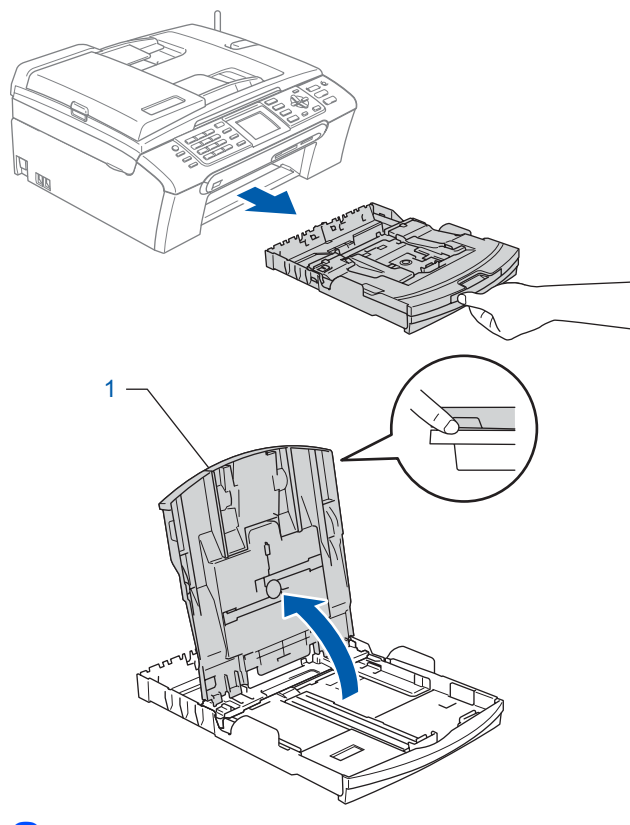

**2** Tryk og lad papirsidestyrerne (1) og papirlængdestyrerne (2) så de passer til papirformatet.

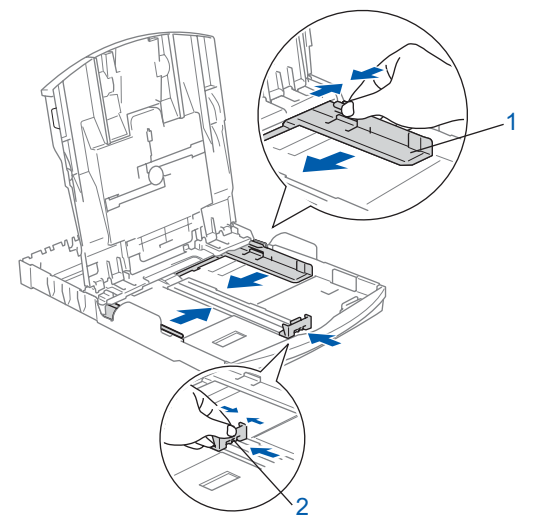

Luft papirstakken godt for at undgå papirstop og fremføringsfejl.

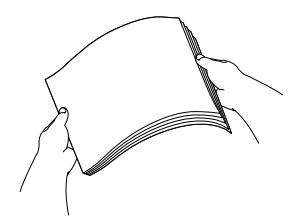

4 Sæt forsigtigt papiret i papirmagasinet med udskriftssiden nedad og overkanten først. Sørg for at papiret ligger fladt i magasinet.

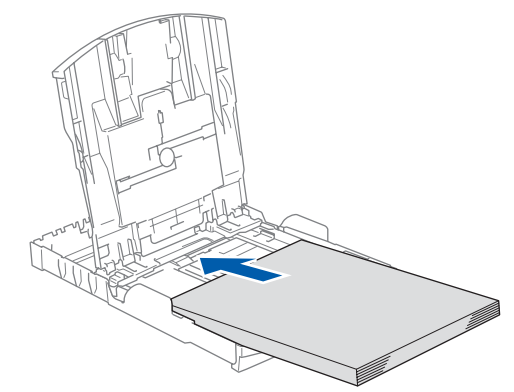

### **Bemærk!**

*Når du bruger papir i Legal-format, skal du trykke på udløserknappen (1) til universalstyret og holde den nede mens papirbakkens front glider ud.*

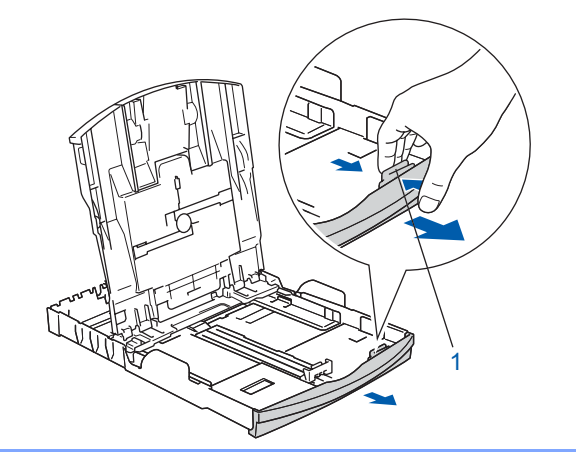

# **Trin 1**

## **Opsætning af maskinen**

5 Juster forsigtigt papirsidestyrerne med begge hænder, så det passer til papirbredden. Sørg for, at papirstyrene berører papirets kanter.

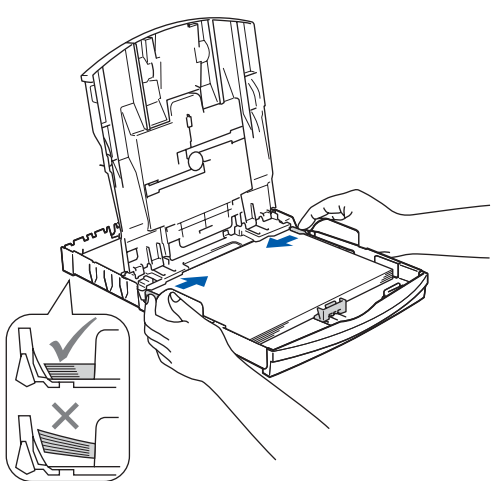

### **Bemærk!**

*Pas på ikke at skubbe papiret for langt ind. Det kan løfte sig bag i bakken og medføre fremføringsproblemer.*

- 6 Luk udgangspapirmagasinets låg (1). 1
- **7** Skub langsomt papirmagasinet helt ind i maskinen.

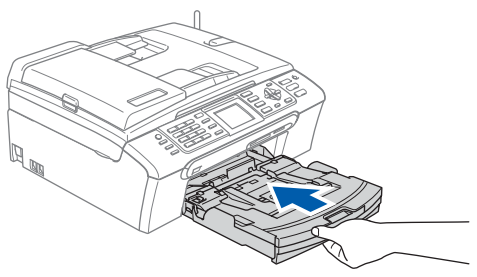

8 Mens du holder papirmagasinet på plads, skal du trække papirstøtten ud  $($ 1) indtil det siger klik og derefter folde papirstøtteklappen ud  $(Q)$ ).

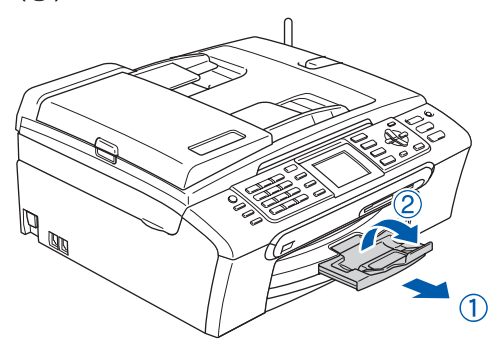

### **Bemærk!**

*Brug ikke papirstøtteflappen til Legal papir.*

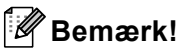

- *Du kan bruge fotopapirmagasinet, der findes på papirmagasinet, til at udskrive på fotopapir 10 x 15 cm og fotopapir størrelse L.*
- *Yderligere oplysninger findes i Sådan ilægges papir, konvolutter eller andre medier i kapitel 2 i brugsanvisningen.*

## <span id="page-10-0"></span> **9 Tilslutning af telefonlinje**

Tilslut telefonkablet. Tilslut den ene ende af telefonkablet til stikket på maskinen med betegnelsen **LINE** og den anden ende til det modulære vægstik.

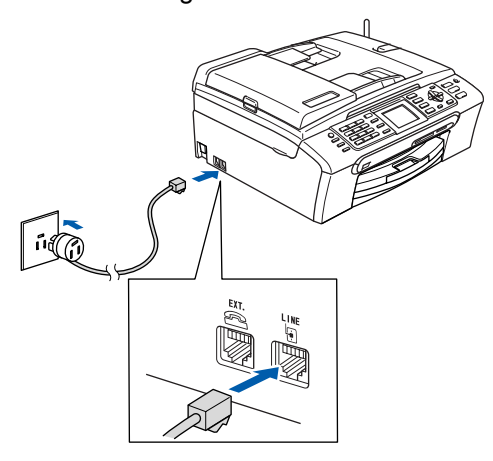

**Forkert opsætning Tilslut IKKE interface-kablet. Tilslutning af interface-kablet foretages under softwareinstallationsprocessen.**

### **Bemærk!**

*Hvis du skal dele én telefonlinje med en ekstern telefon, skal du forbinde den som vist nedenfor.*

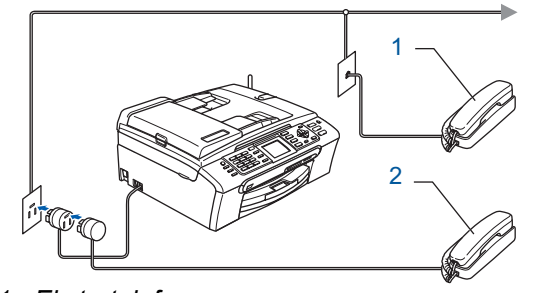

- *1 Ekstratelefon*
- *2 Ekstern telefon*

#### **Bemærk!**

*Hvis du skal dele én telefonlinje med en ekstern telefonsvarer, skal du forbinde den som vist nedenfor.*

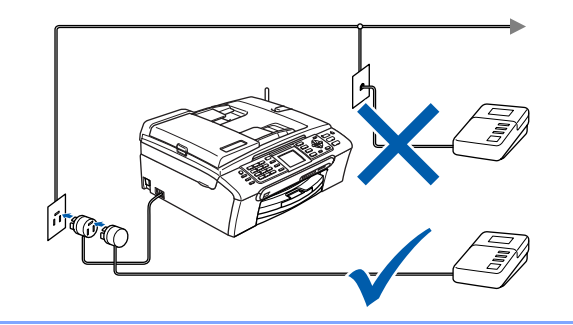

*Sæt modtagetilstand som 'Manuel', hvis du har en ekstern telefonsvarer. Du kan finde yderligere oplysninger i Kapitel 7 "Tilslutte en ekstern telefonsvarer" i Brugsanvisning.*

- <span id="page-10-1"></span> **10 Tilslut netledningen**
- Tilslut netledningen.

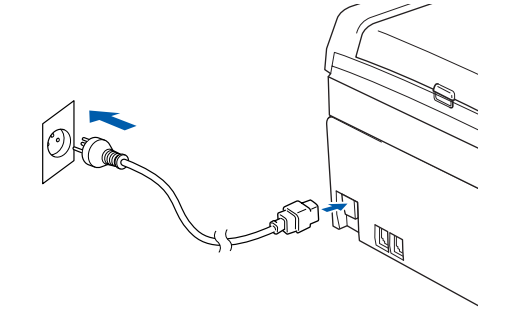

#### **Advarsel** A

- Maskinen skal være forsynet med et jordforbundet stik.
- Da maskinen er jordforbundet via stikkontakten, kan du beskytte dig selv mod potentielt farlige elektriske situationer på telefonnettet ved at lade netledningen være tilsluttet maskinen, når du forbinder maskinen til en telefonlinje. På samme måde kan du beskytte dig selv, når du vil flytte maskinen, ved først at afbryde telefonlinjen og derefter netledningen.

<span id="page-11-3"></span><span id="page-11-0"></span>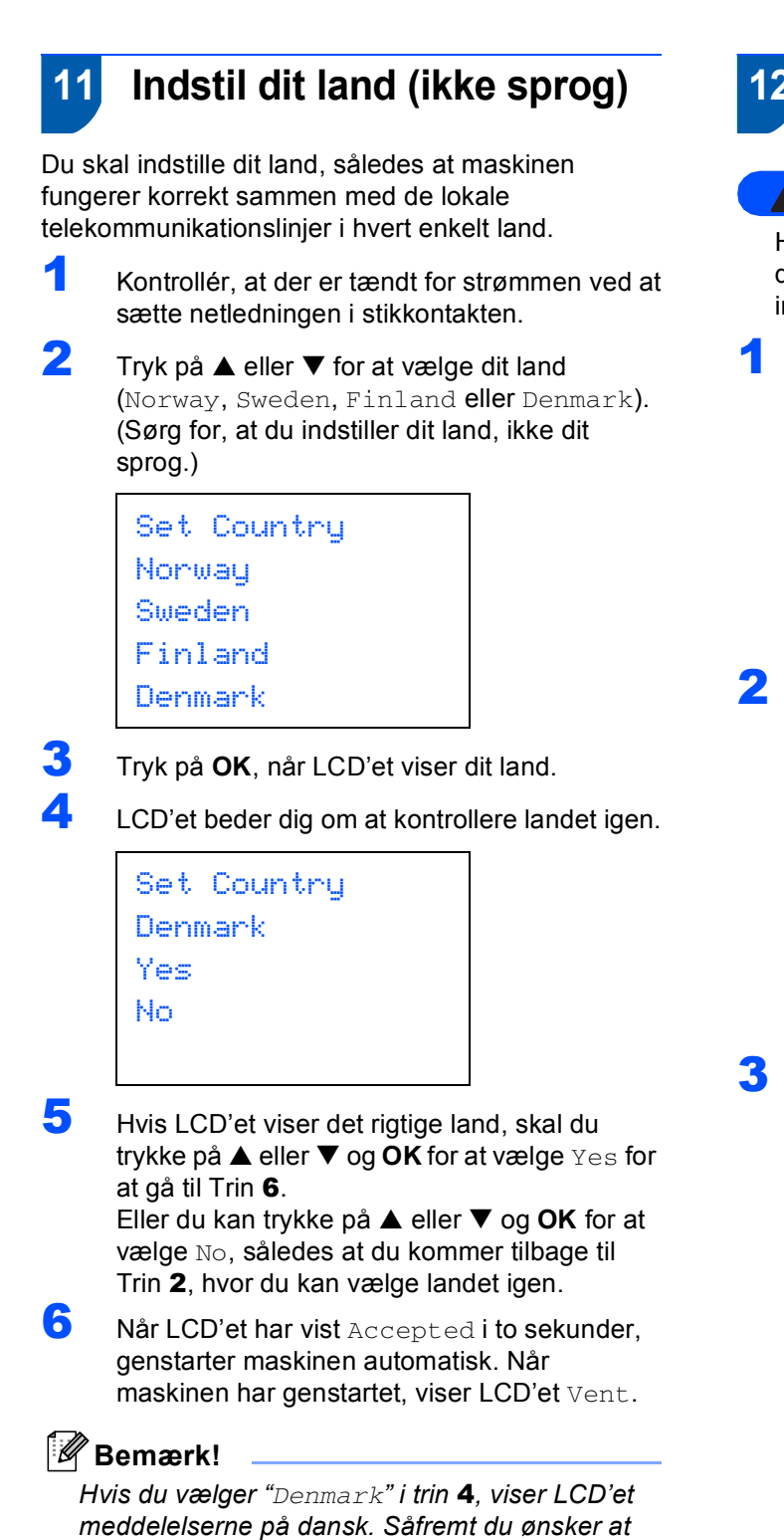

*ændre sproget, skal du gå til [Vælg](#page-14-2)* 

*[sprog på side 13](#page-14-2).*

## <span id="page-11-1"></span> **12 Isætning af blækpatroner**

#### **Advarsel**

Hvis du får blæk i øjnene, skal du straks skylle dem med vand og søge læge, hvis der opstår irritation.

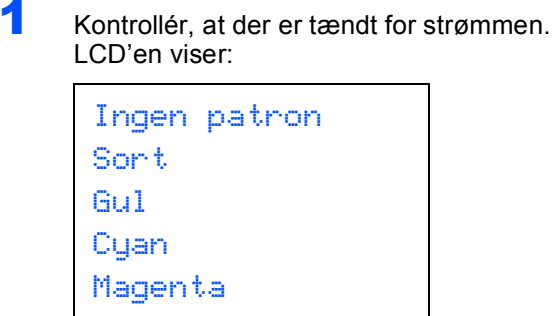

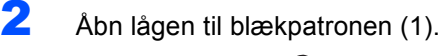

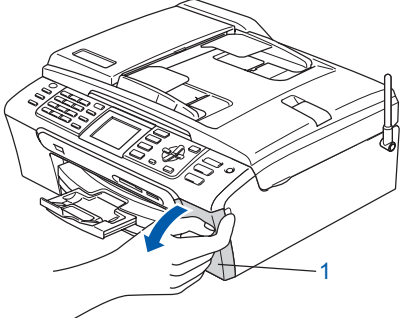

3 Træk alle håndtag til frigørelse af låsen ned og fjern de gule beskyttelsesdele (1).

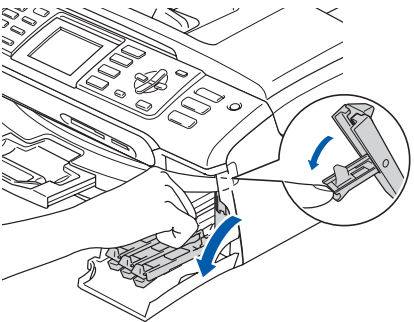

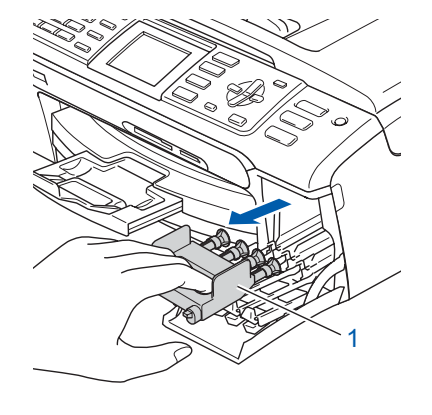

10

<span id="page-11-2"></span>**Trin 1**

### **Bemærk!**

*Den gule beskyttelsesdel må ikke kasseres. Du får brug for den, hvis du skal transportere maskinen.*

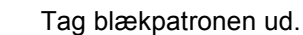

1

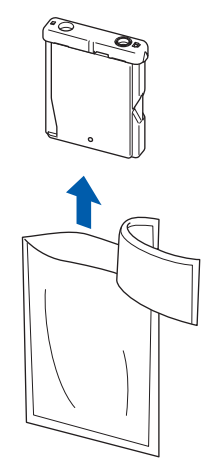

**5** Fjern forsigtigt den gule beskyttelseshætte (1).

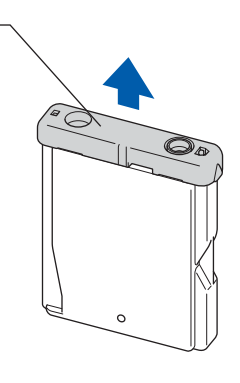

**Forkert opsætning Rør IKKE ved området vist på illustrationen herunder.**

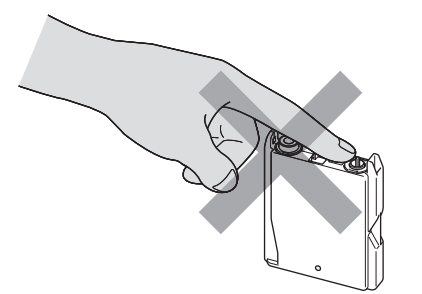

#### **Bemærk!**

*Hvis den gule beskyttelseshætte ryger af, når du åbner posen, vil patronen ikke blive beskadiget.*

6 Installer alle blækpatronerne i pilens retning på mærket.

Sørg for, at farven på håndtaget til frigørelse af låsen (1) passer med patronens farve (2), som vist på diagrammet herunder.

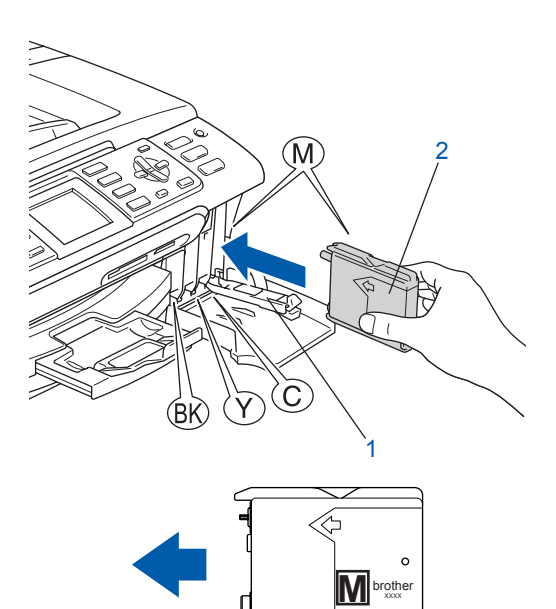

7 Løft hvert håndtag til frigørelse af låsen og skub det forsigtigt indtil det klikker på plads og luk derefter lågen til blækpatronen.

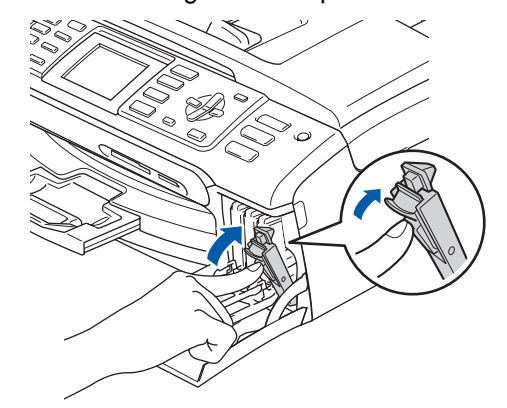

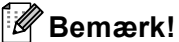

*Hvis LCD-skærmen anmoder dig om det, skal du sætte blækpatronen korrekt i igen. Når du har installeret blækpatronerne, skal du kontrollere at blækpatronerne er installeret korrekt.*

Maskinen vil rense blækrørsystemet til brug for første gang. Denne proces forekommer kun én gang, nemlig første gang blækpatronerne installeres. Rensningen varer ca. fire minutter. LCD'en viser:

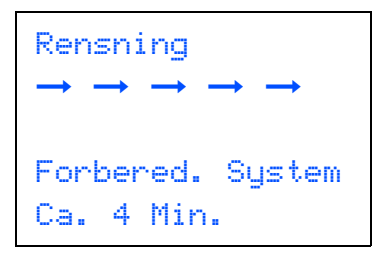

### **A** Forsigtig

**Trin 1**

- **Fjern IKKE blækpatronerne, hvis du ikke behøver at udskifte dem. Hvis du gør dette, kan blækmængden blive reduceret, og maskinen ved da ikke, hvor meget blæk der er tilbage i patronen.**
- **Ryst IKKE blækpatronerne. Hvis du får blæk på kroppen eller på tøjet, skal du straks vaske med sæbe eller vaskemiddel.**
- **Isæt og fjern IKKE patronerne gentagne gange. Hvis du gør dette, kan der sive blæk ud af patronen.**
- **Hvis du blander farverne ved installation af en blækpatron på den forkerte farveposition, skal du rense printhovedet flere gange, når du har korrigeret installationen. (Se** *Rense af printhovedet i Appendiks B i brugsanvisningen***.)**
- **Når du åbner en blækpatron, skal du installere den i maskinen og bruge den færdig inden for seks måneder efter installationen. Brug uåbnede blækpatroner i henhold til udløbsdatoen på patronpakningen.**
- **Demonter og pil IKKE ved blækpatronen. Det kan medføre blæklækage fra patronen.**
- **Brother-multifunktionsmaskiner er designet til at arbejde med blæk med specielle specifikationer og giver en optimal ydelse med ægte Brother-blækpatroner. Brother kan ikke garantere denne optimale ydelse, hvis der anvendes blæk eller blækpatroner med andre specifikationer. Brother anbefaler derfor, at man ikke bruger andet end ægte Brotherpatroner til denne maskine, og at man ikke fylder tomme patroner med blæk fra andre kilder. Hvis der opstår skader på printhovedet eller andre dele af maskinen som følge af anvendelse af inkompatible produkter, vil ingen reparationer som følge heraf være dækket af garantien.**

## <span id="page-13-0"></span> **13 Udskriftskvalitetskontrol**

Når rensningscyklussen er afsluttet, viser LCD'et:

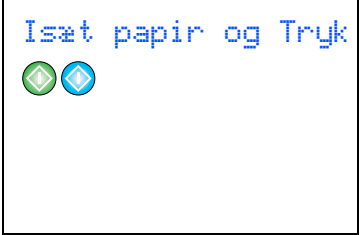

2 Kontrollér, at papiret er lagt i papirmagasinet. Tryk **Colour Start**. Maskinen begynder at udskrive kontrolarket for

udskriftskvalitet (kun under den første installation af blækpatron).

<span id="page-13-1"></span>3 Kontrollér kvaliteten af de fire farveblokke på arket.

(sort/gul/cyan/magenta)

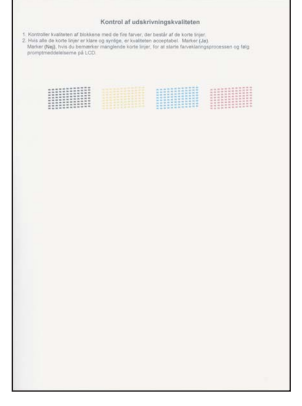

#### **Forkert opsætning**

**Undgå at berøre den udskrevne overflade af papiret lige efter udskrivning. Overfladen kan stadig være fugtig, og du kan få blæk på fingrene.**

 $\overline{4}$  LCD'en viser:

Kvalitet OK?  $Ja \rightarrow Truek 1$ Nej  $\rightarrow$  Tryk 2

5 Gør et af følgende:

- Hvis alle linjer er klare og tydelige, skal du trykke på **1** (Ja) på opkaldstastaturet for at afslutte kvalitetskontrollen.
- $\blacksquare$  Hvis du kan se, at der mangler korte linjer, skal du trykke på **2** (Nej) på

opkaldstastaturet og gå til [trin](#page-14-3) 6. OK Dårlig

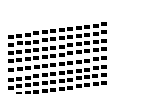

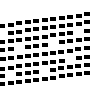

<span id="page-14-3"></span>6 LCD'et spørger dig, om udskriftskvaliteten er OK for sort og farve. Tryk på **1** (Ja) eller **2** (Nej) på opkaldstastaturet.

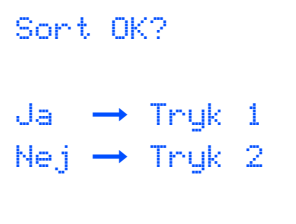

$$
F \text{arve OK?}
$$
\n
$$
Ja \rightarrow Tryk 1
$$
\n
$$
Nej \rightarrow Tryk 2
$$

Når du har trykket på **1** (Ja) eller **2** (Nej) for både sort ogfarve , viser LCD'en:

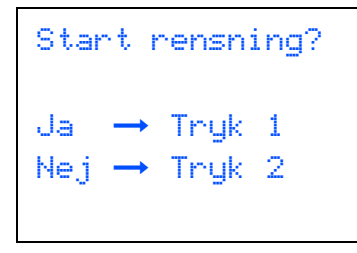

- 7 Tryk på **<sup>1</sup>** (Ja), hvorefter maskinen starter rensningen af farverne.
- 8 Tryk på **Colour Start**, når rensningen er afsluttet. Maskinen begynder at udskrive kontrolarket for udskriftskvalitet igen og går tilbage til [trin](#page-13-1) 3.

## <span id="page-14-2"></span><span id="page-14-0"></span> **14 Vælg sprog**

Du kan ændre sprog på LCD'et til Norsk, Svensk, Dansk, Finsk eller Engelsk.

- 1 Tryk på **Menu**.
- **2** Tryk på  $\blacktriangle$  eller  $\nabla$  for at vælge Grundindst.. Tryk på **OK**.
- $3$  Tryk på  $\triangle$  eller  $\nabla$  for at vælge Lokal sprog. Tryk på **OK**.
- $\blacktriangle$  Tryk på  $\blacktriangle$  eller  $\blacktriangledown$  for at vælge sprog. Tryk på **OK**.
- 5 Tryk på **Stop/Exit.**

<span id="page-14-1"></span>

## **15 Indstille LCD-kontrasten**

Du kan indstille LCD-kontrasten for at opnå en skarpere og mere klar visning. Hvis du har problemer med at læse LCD'en, kan du prøve at ændre kontrastindstillingen.

- 1 Tryk på **Menu**.
- **2** Tryk på  $\triangle$  eller  $\blacktriangledown$  for at vælge Gen. opsætning. Tryk på **OK**.
- $3$  Tryk på  $\triangle$  eller  $\nabla$  for vælge LCD-indstill.. Tryk på **OK**.
- $\blacktriangle$  Tryk på  $\blacktriangle$  eller  $\nabla$  for at vælge LCD Kontrast. Tryk på **OK**.
- **5** Tryk på ▲ eller ▼ for at vælge Lys, Med eller Mørk. Tryk på **OK**.
- 6 Tryk på **Stop/Exit.**

### **Bemærk!**

*Du kan desuden indstille vinklen på LCDskærmen ved at løfte den.*

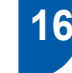

### <span id="page-15-0"></span> **16 Indstilling af datoen og klokkeslættet**

Maskinen viser dato og klokkeslæt, som udskrives på alle faxmeddelelser, du sender, hvis du indstiller dit afsender-id.

- 1 Tryk på **Menu**.
- **2** Tryk på  $\blacktriangle$  eller  $\nabla$  for at vælge Grundindst.. Tryk på **OK**.
- **3** Tryk på  $\blacktriangle$  eller  $\nabla$  for at vælge Dato/Tid. Tryk **OK**.
- 4 Indtast årets to sidste cifre på opkaldstastaturet, og tryk derefter på **OK**.

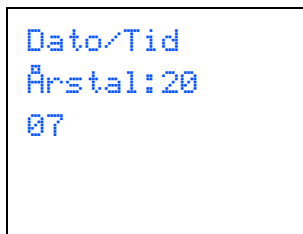

(Indtast f.eks. **0 7** for 2007.)

**5** Indtast månedens to cifre på opkaldstastaturet, og tryk derefter på **OK**.

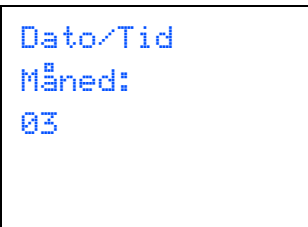

(Indtast f.eks.**0 3** for Marts.)

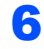

6 Indtast dagens to cifre på opkaldstastaturet, og tryk derefter på **OK**.

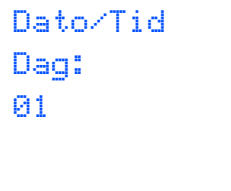

(Indtast f.eks. **0 1** for den første i måneden.)

7 Indtast klokkeslættet i 24-timers format på opkaldstastaturet, og tryk derefter på **OK**.

```
Dato/Tid
Klokkeslæt:
15:25
```
(Indtast f.eks. **1 5**, **2 5** for kl. 15:25.)

- 8 Tryk på **Stop/Exit**.
- *For at bekræfte den aktuelle dato og det*   $\mathbb{Q}$ *aktuelle klokkeslæt udskrives brugerindstillingsrapporten. (Se Udskrivning af rapporter i kapitel 11 i brugsanvisningen.)*

## <span id="page-16-0"></span> **17 Indstilling af afsender-id**

Du bør gemme dit navn og faxnummer, så det udskrives på alle de faxsider, du sender.

- <span id="page-16-1"></span>1 Tryk på **Menu**.
- **2** Tryk på  $\triangle$  eller  $\nabla$  for at vælge Grundindst.. Tryk på **OK**.
- $\overline{\mathbf{3}}$  Tryk på  $\blacktriangle$  eller  $\blacktriangledown$  for at vælge Afsender ID. Tryk på **OK**.
- 4 Indtast dit faxnummer (op til 20 cifre) på opkaldstastaturet, og tryk derefter på **OK**. For at indtaste a "+" for internationale koder, skal du trykke på  $\angle$ . For e.eks. at taste nummeret til UK "+44", skal du trykke på **l**, **4**, **4** og derefter resten af nummeret.

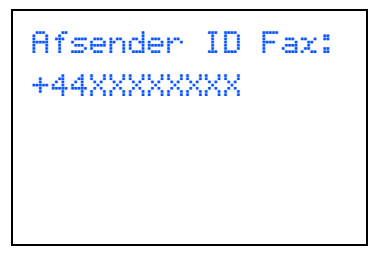

**5** Indtast dit navn (op til 20 tegn) på opkaldstastaturet, og tryk derefter på **OK**.

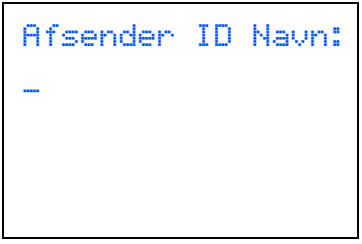

### **Bemærk!**

- *Se det følgende skema angående indtastning af dit navn.*
- *Hvis det er nødvendigt at indtaste et tegn på den samme tast som det sidst indtastede tegn, skal du trykke på for at flytte markøren til højre.*
- *Hvis du har indtastet et bogstav forkert og vil ændre det, skal du trykke på* « eller i bor at *flytte markøren ind under det forkerte bogstav. Tryk på Clear/Back.*

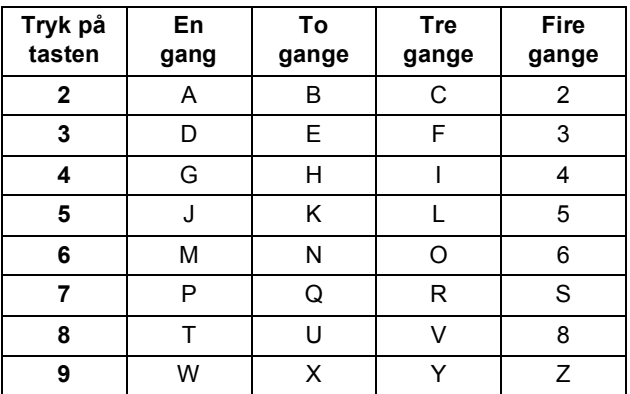

#### **Bemærk!**

*Tryk på 0 indtaste Ä Ë Ö Ü Æ Ø Å Ñ 0.*

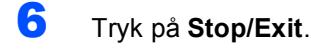

#### **Bemærk!**

*Hvis du vil starte igen, skal du trykke på, skal du trykk på Stop/Exit og gå tilbage til [trin](#page-16-1)* 1*.*

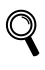

*Yderligere oplysninger findes i Indtastning af tekst i kapitel C i brugsanvisningen.*

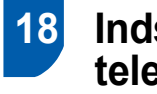

### <span id="page-17-0"></span> **18 Indstilling af telefonlinjetypen**

Hvis du slutter maskinen til en linje, der anvender et PBX eller ISDN til at sende og modtage faxer, er det også nødvendigt at ændre telefonlinjetypen, så den passer til, ved at udføre følgende trin.

- 1 Tryk på **Menu**.
- **2** Tryk på  $\blacktriangle$  eller  $\nabla$  for at vælge Grundindst.. Tryk på **OK**.
- **3** Tryk på  $\triangle$  eller  $\nabla$  for at vælge Linie Indstil.. Tryk på **OK**.
- $\blacktriangle$  Tryk på  $\blacktriangle$  eller  $\blacktriangledown$  for at vælge PBX, ISDN (eller Normal). Tryk på **OK**.
- 5 Tryk på **Stop/Exit**.

#### **PBX og OVERFØRSEL**

I første omgang indstilles maskinen til Normal, så den kan tilsluttes en PSTN-standardlinje (Public Switched Telephone Network). Mange kontorer anvender imidlertid et centralt telefonsystem eller PBX (Private Branch Exchange) (PBX). Maskinen kan tilsluttes de fleste typer PBX. Maskinens genopkaldsfunktion understøtter kun timed break recall (TBR). TBR fungerer sammen med de fleste PBX-systemer, hvilket giver adgang til en linje ud af huset eller til at sende opkald til et andet lokalnummer. Funktionen virker, når du trykker på tasten **R**.

### **Bemærk!**

*Du kan programmere et tryk på tasten R, som en del af et nummer, der er gemt i et hurtig*  -*opkaldsnummer. Når du programmerer hurtig*-*opkaldsnummeret, skal du først trykke på R (LCD'en viser* '*!*'*), og derefter indtaste telefonnummeret. Hvis du gør dette, behøver du ikke trykke på R hver gang før opkald ved hjælp af et hurtigt opkaldsnummer-.* 

*(Se Gemme numre i kapitel 8 i brugsanvisningen.)*

# <span id="page-17-1"></span> **19 Vælge modtagetilstand** Der er fire forskellige modtagetilsyande: Kun fax,

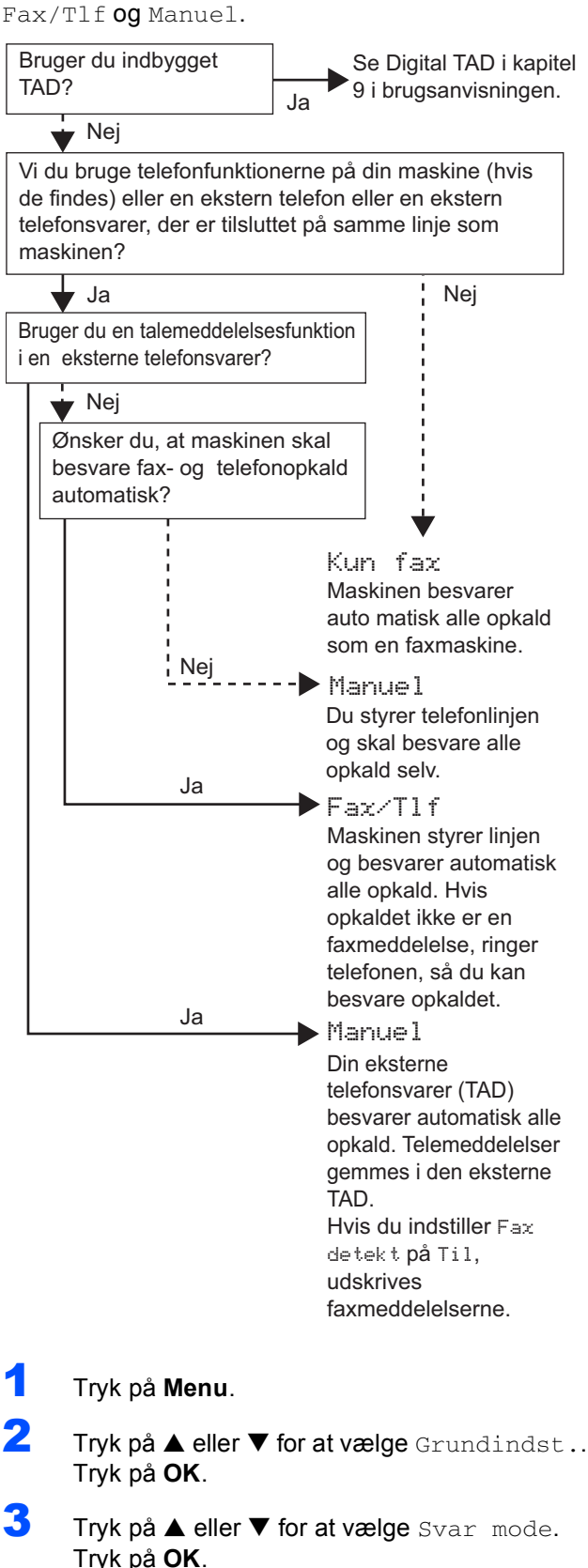

 $\blacktriangle$  Tryk på  $\blacktriangle$  eller  $\blacktriangledown$  for at vælge tilstanden. Tryk på **OK**.

### 5 Tryk på **Stop/Exit**.

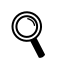

*Yderligere oplysninger findes i Modtage en faxmeddelelse i kapitel 6 i brugsanvisningen.*

## <span id="page-18-0"></span> **20 Opsætte TAD**

Du kan springe denne indstilling over, hvis ikke du ønsker at bruge digital TAD. Du skal indspille en udgående meddelelse for at kunne anvende TAD-tilstand.

1 Indspil TAD Outgoing Message (Tad Besked).

 $\mathbb{Q}$ 

*Se Outgoing Message (OGM) i kapitel 9 i brugsanvisningen.*

2 Aktiver TAD-tilstand.

Tryk på  $(\bigcirc$ i). Knappen lyser, når tilstanden er aktiv.

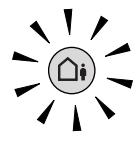

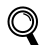

*Hvis TAD-tilstanden er slået TIL, tilsidesættes indstilling af modtagetilstanden. Den indbyggede digitale TAD besvarer samtaleopkald. Hvis opkaldet er en faxmeddelelse, kan du modtage en faxmeddelelse automatisk. For yderligere oplysninger, se Digital TAD i kapitel 9 i brugsanvisningen.*

#### **Gå videre til**

*[Medfølgende cd-rom 'MFL-Pro Suite'](#page-19-1)* på næste side for at installere driverne.

## <span id="page-19-0"></span>**Medfølgende cd-rom 'MFL-Pro Suite'**

## <span id="page-19-1"></span>**<sup>1</sup> Medfølgende cd-rom 'MFL-Pro Suite'**

### **Windows®**

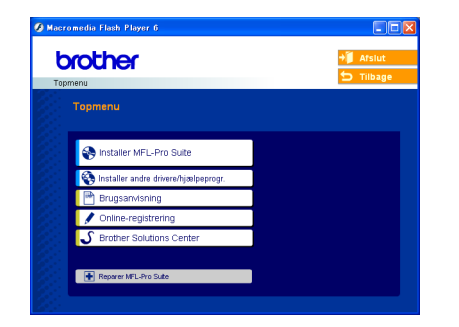

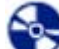

#### **Installer MFL-Pro Suite**

Du kan installere MFL-Pro Suite-softwaren og multifunktionsdrivere.

#### **Installer andre drivere/hjælpeprogr.**

Du kan installere ekstra MFL-Pro Suite software-

hjælpeprogrammer, installere uden PaperPort® SE eller installer kun printerdriveren.

#### **Brugsanvisning**

Se Softwarebrugsanvisningen og Netværksbrugsanvisningen i HTML-format.

Softwarebrugsanvisningen og netværksbrugsanvisningen indeholder instruktioner til funktioner, der er tilgængelige, når de er tilsluttet en computer. (f.eks. udskrivning, scanning og netværksoplysninger)

#### **Online-registrering**

Du får et link til Brothers produktregistreringswebsted, hvor du hurtigt kan registrere din maskine.

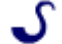

#### **Brother Solutions Center**

Du kan få adgang til Brother Solutions Center, som er et websted, der indeholder information om dit Brother-produkt, herunder ofte stillede spørgsmål (FAQ), brugsanvisninger, driveropdateringer og tip til brug af maskinen.

#### **Reparer MFL-Pro Suite (kun USB)**

Hvis der opstår en fejl under installationen af MFL-Pro Suite, skal du bruge denne funktion til automatisk at reparere og geninstallere MFL-Pro Suite.

### **Bemærk!**

*MFL-Pro Suite indeholder printerdriver, scannerdriver, Brother ControlCenter3, ScanSoft® PaperPort® SE med OCR og True Type® skrifttyper.*

*PaperPort® SE med OCR er et dokumenthåndteringsprogram til scanning og visning af dokumenter.*

### **Macintosh®**

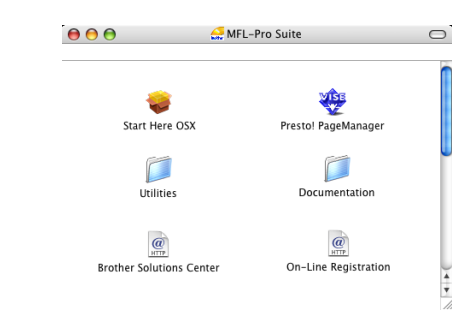

### **Start Here OSX**

Du kan installere MFL-Pro Suite, der indeholder printerdriver, scannerdriver og Brother

ControlCenter2 for Mac OS® 10.2.4 eller nyere.

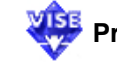

### **Presto! PageManager**

Du kan også installere Presto!<sup>®</sup> PageManager<sup>®</sup> for at tilføje OCR-funktionalitet til Brother ControlCenter2 og udføre let scanning, deling og organisation af fotos og dokumenter.

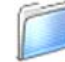

#### **Documentation**

Se Softwarebrugsanvisningen og Netværksbrugsanvisningen i HTML-format. Softwarebrugsanvisningen og netværksbrugsanvisningen indeholder instruktioner til funktioner, der er tilgængelige, når de er tilsluttet en computer. (f.eks. udskrivning, scanning og netværksoplysninger)

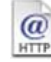

#### **Brother Solutions Center**

Du kan få adgang til Brother Solutions Center, som er et websted, der indeholder information om dit Brother-produkt, herunder ofte stillede spørgsmål (FAQ), brugsanvisninger, driveropdateringer og tip til brug af maskinen.

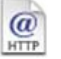

#### **On-Line Registration**

Du får et link til Brothers produktregistreringswebsted, hvor du hurtigt kan registrere din maskine.

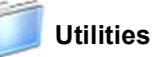

Du kan bruge de følgende ekstra hjælpeprogrammer i denne mappe.

- Trådløs LAN Opsætningsguide
- Presto!<sup>®</sup> PageManager<sup>®</sup> Uninstaller
- **BRAdmin Light**

#### <span id="page-20-0"></span>**Installere drivere og software Trin 2**

Følg instruktionerne på denne side for dit operativsystem og interface. For at finde den seneste driver eller den bedste løsning på dit problem eller spørgsmål, kan du få direkte adgang til Brother Solutions Center gennem CD-ROM'en / driveren eller gå til [http://solutions.brother.com.](http://solutions.brother.com)

#### **Windows®**

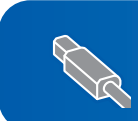

**For brugere af USB-kabel (For Windows[® 98/98SE/Me/2000 Professional/XP/XP Professional x64 Edition\).... 20](#page-21-1)**

**For brugere af Netværkskabel (For Windows[® 98/98SE/Me/2000 Professional/XP/XP Professional x64 Edition\).... 23](#page-24-1)**

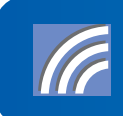

**Se netværksbrugsanvisningen på cd-rom'en for installationsoplysninger, for at se andre understøttede opsætningsmetoder. For brugere af trådløst netværk (For Windows® 98/98SE/Me/2000 Professional/XP/ [XP Professional x64 Edition i infrastrukturtilstand\).................................................... 27](#page-28-1)**

### **Macintosh®**

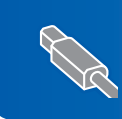

**For brugere af USB-kabel (For Mac OS[® X 10.2.4 eller nyere\)................................................................................ 36](#page-37-0)**

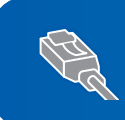

**For brugere af Netværkskabel (For Mac OS[® X 10.2.4 eller nyere\)................................................................................ 39](#page-40-0)**

**Se netværksbrugsanvisningen på cd-rom'en for installationsoplysninger, for at se andre understøttede opsætningsmetoder. For brugere af trådløst netværk (For Mac OS[® X 10.2.4 eller nyere i infrastrukturtilstand\)........................................... 42](#page-43-0)**

## <span id="page-21-1"></span><span id="page-21-0"></span>**<sup>1</sup> For brugere af USB-kabel (For Windows® 98/98SE/Me/2000 Professional/XP/XP Professional x64 Edition)**

#### **Vigtigt!**

**Kontrollér, at du har udført instruktionerne fra trin 1** *[Opsætning af maskinen](#page-5-1)* **på side 4 til 17.**

#### **Bemærk!**

- *Luk alle åbne programmer før du installerer MFL-Pro Suite.*
- *Sørg for, at der ikke er isat hukommelseskort i maskinens mediedrev.*
- 1 Tag netledningen ud af stikkontakten og computeren, hvis du allerede har forbundet dem med et interfacekabel.

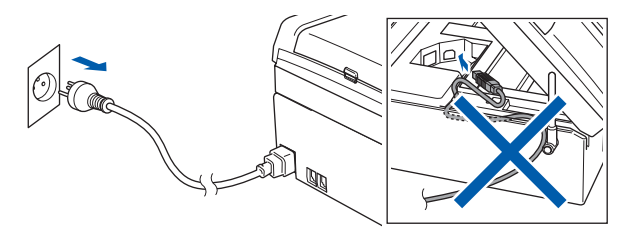

#### 2 Tænd PC'en.

(For Windows® 2000 Professional/XP/XP Professional x64 Edition, skal du logge på med administratorettigheder.)

3 Sæt den medfølgende cd-rom i cd-rom-drevet. Hvis du får vist skærmbilledet med modelbetegnelsen, skal du vælge din maskine. Hvis sprogskærmbilledet vises, skal du vælge dit sprog.

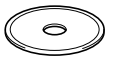

<span id="page-21-2"></span>4 Cd-rom-hovedmenuen vises. Klik på **Installer MFL-Pro Suite**.

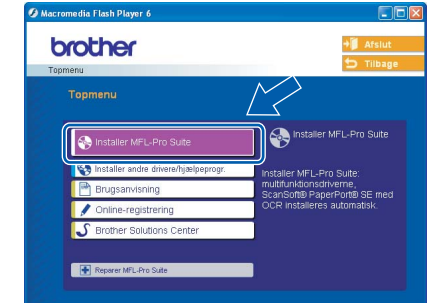

### **Bemærk!**

- *Hvis dette vindue ikke vises, skal du bruge Windows*® *Explorer til at køre setup.exe programmet fra Brother cd-rom'ens rodmappe.*
- *• Hvis du bruger Windows® 2000 Professional og ikke har installeret service pack 3 (SP3) eller derover:*

*For at få adgang til funktionerne i PhotoCapture Center™ fra computeren kan det være nødvendigt* 

*at installere en opdatering til Windows® 2000 først.*

*Windows® 2000-opdateringen er inkluderet i installationsprogrammet til MFL-Pro Suite installer.*

*For at installere opdateringen, skal du følge proceduren herunder:*

*1 Klik på OK for at starte installationen af opdateringerne til Windows*®*.*

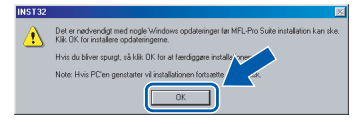

- *2 Når du bliver bedt om det, skal du klikke på OK for genstarte din computer.*
- *3 Når computeren er blevet genstartet, fortsætter installationen af MFL-Pro Suite automatisk. Hvis installationen ikke fortsætter automatisk, skal du åbne hovedmenuen igen ved at tage cd-rom'en ud og derefter lægge den i igen eller ved at dobbeltklikke på programmet setup.exe i*

*rodmappen og fortsætte fra [trin](#page-21-2)* 4 *for at installere MFL*-*Pro Suite.*

- 
- 5 Vælg **Lokalforbindelse**, og klik derefter på **Næste**. Installationen fortsætter.

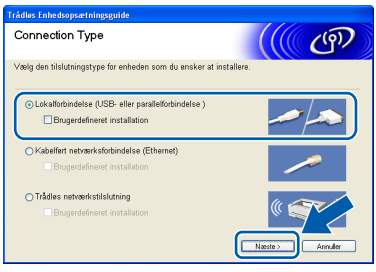

6 Når du har læst og accepteret licensaftalen til ScanSoft® PaperPort® SE, skal du klikke på **Ja**.

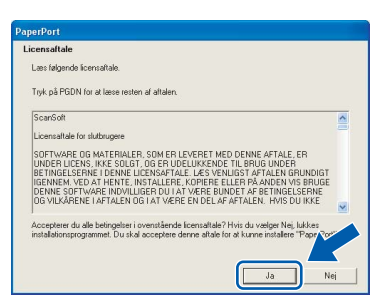

- **7** Installationen af PaperPort<sup>®</sup> SE starter automatisk og efterfølges af installationen af MFL-Pro Suite.
- 8 Når vinduet med licensaftalen til Brother MFL-Pro Suite Software vises, skal du klikke på **Ja**, hvis du accepterer licensaftalen.

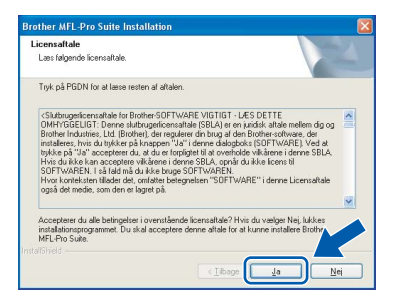

9 Når dette skærmbillede vises, skal du gå videre til næste trin.

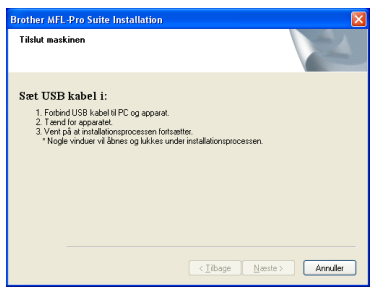

10 Med begge hænder kan du bruge plastiktappene på begge sider af maskinen til at løfte scannerlåget indtil det lukkes sikkert fast i åben stilling.

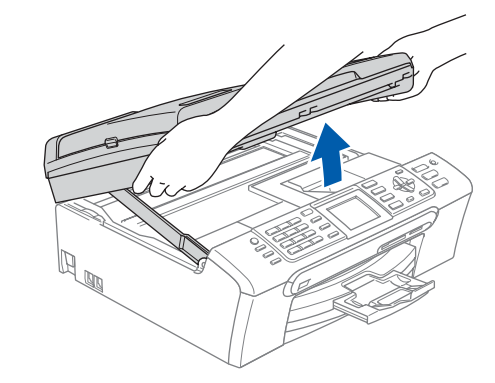

- **Windows ® USB**
- 11 Slut USB-kablet til USB-stikket, der er markeret med et  $\boxed{\leftarrow}$  symbol. Du finder USB-stikket inde i maskinen på højre side, som vist herunder.

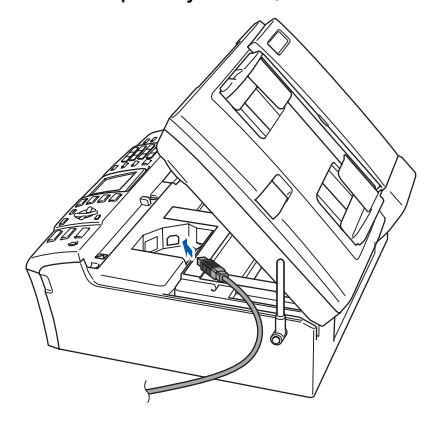

12 Før forsigtigt USB-kablet igennem furen som vist herunder, og følg furen rundt og hen til maskinens bagside. Slut derefter kablet til din computer.

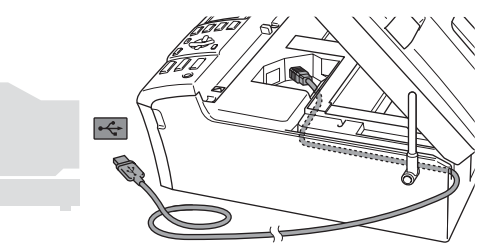

### **Forkert opsætning**

- **Du må IKKE slutte maskinen til en USB-port på et tastatur eller en USB-hub uden strømforsyning. Brother anbefaler, at maskinen sluttes direkte til computeren.**
- **Sørg for, at kablet ikke hindrer låget i at blive lukket, da der ellers kan opstå fejl.**
- **Sørg for at anvende et USB 2.0-kabel, der har en længde på højst 2 meter.**

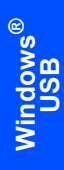

**Trin 2**

**13** Løft scannerlåget for at frigøre låsen  $(1)$ . Skub forsigtigt scannerlågsstøtten nedad  $(2)$ og luk scannerlåget (3).

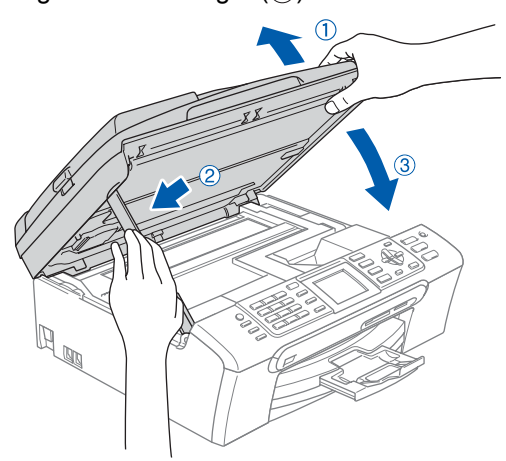

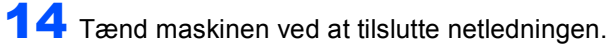

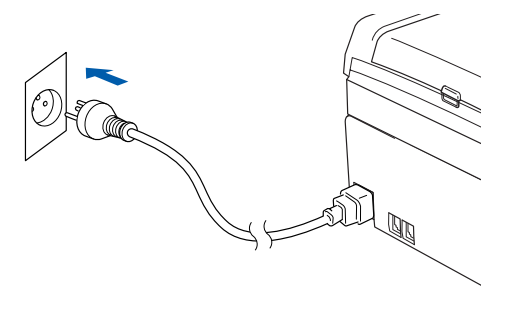

Installationen af Brother-driverne starter automatisk. Installationsskærmbillederne vises et ad gangen. **Det varer nogle få sekunder, før skærmbillederne vises.**

### **Forkert opsætning**

**Prøv IKKE at annullere et skærmbillede under denne installation.**

15 Når skærmbilledet til onlineregistrering vises, skal du foretage dine valg og følge instruktionerne på skærmen.

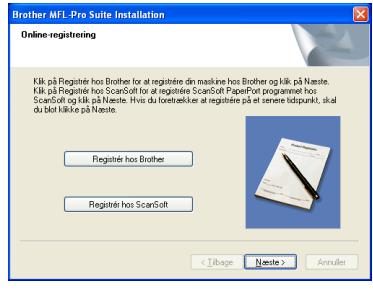

16 Klik på **Udfør** for at genstarte computeren. (Når du har genstartet computeren, skal du logge på med administratorrettigheder for Windows® 2000 Professional/XP/XP Professional x64 Edition.)

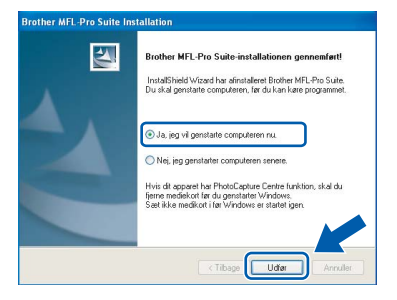

## **Bemærk!**

*Efter genstart af computeren vil Verificeringsprogrammet køre automatisk. Hvis installationen mislykkes, vises installationsresultatvinduet. Hvis verificeringsprogrammet viser en fejl, skal du følge instruktionerne på skærmen eller læse onlinehjælp og Ofte stillede spørgsmål (FAQ) i Start/Alle programmer (Programmer)/ Brother/MFC-XXXX.*

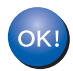

**MFL-Pro Suite Pro Suite er installeret, og installationen er nu færdig.**

### **Bemærk!**

*MFL-Pro Suite indeholder printerdriver, scannerdriver, Brother ControlCenter3, ScanSoft® PaperPort® SE med OCR og True Type® skrifttyper.*

*PaperPort® SE med OCR er et dokumenthåndteringsprogram til scanning og visning af dokumenter.*

**Windows**

**Kablet netværk**

**®**

## <span id="page-24-1"></span><span id="page-24-0"></span>**<sup>2</sup> For brugere af Netværkskabel (For Windows® 98/98SE/Me/2000 Professional/XP/XP Professional x64 Edition)**

#### **Vigtigt!**

**Kontrollér, at du har udført instruktionerne fra trin 1** *[Opsætning af maskinen](#page-5-1)* **på side 4 til 17.**

- Træk netstikket til maskinen ud af stikkontakten.
- 2 Med begge hænder kan du bruge plastiktappene på begge sider af maskinen til at løfte scannerlåget indtil det lukkes sikkert fast i åben stilling.

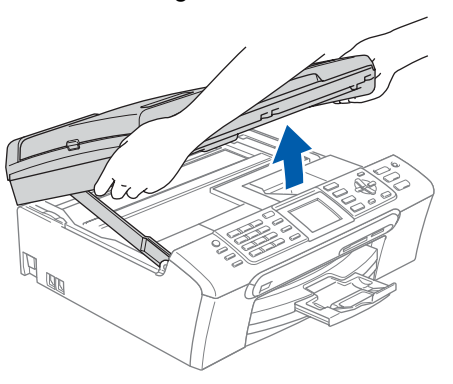

3 Tilslutnetværkskablet til LAN-stikket, der er markeret med et  $\frac{P}{R}$  symbol. LAN-stikket findes inde i maskinen til venstre som vist herunder.

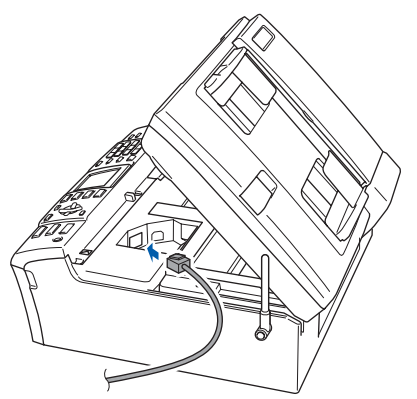

**4** Før forsigtigt netværkskablet igennem furen som vist herunder, og følg furen rundt og hen til maskinens bagside. Slut derefter kablet til dit netværk.

#### **Forkert opsætning**

**Sørg for, at kablet ikke hindrer låget i at blive lukket, da der ellers kan opstå fejl.**

#### **Bemærk!**

*I tilfælde af at du bruger både USB- og LAN-kabel, skal du føre begge kabler igennem furen med det ene oven på det andet.*

 $\overline{\mathbf{5}}$  Løft scannerlåget for at frigøre låsen ( $\overline{1}$ ). Skub forsigtigt scannerlågsstøtten nedad (2) og luk scannerlåget (3).

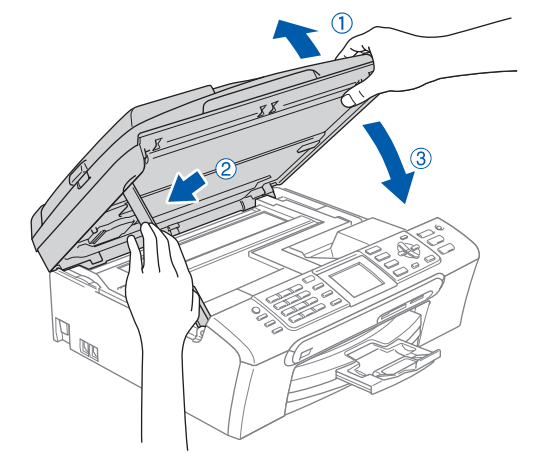

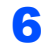

**6** Tænd maskinen ved at tilslutte netledningen.

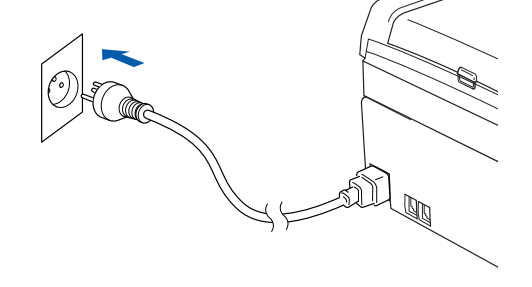

23

#### **Forkert opsætning**

**Hvis du før har opsat din maskine til trådløst netværk og derefter ønsker at opsætte kablet netværk, skal du kontrollere at maskinens Netværks I/F er Kablet LAN. Det trådløse netværksinterface vil være inaktivt med denne indstilling.** 

**På maskinen skal du trykke på Menu. Tryk på** a **eller** b **for at vælge LAN og trykke på OK.** 

**Tryk på** a **eller** b **for at vælge Netværks I/F og tryk på OK.**

**Tryk på**a **eller** b **for at vælge Kablet LAN og tryk på OK.**

#### **7** Tænd computeren.

(For Windows® 2000 Professional/XP/XP Professional x64 skal du logge på med administratorettigheder.) Luk alle åbne programmer, før du installerer MFL-Pro Suite.

#### **Bemærk!**

*Hvis du bruger Personal Firewall software, skal dette afsluttes for installationen.*

8 Sæt den medfølgende cd-rom i cd-rom-drevet. Hvis du får vist skærmbilledet med modelbetegnelsen, skal du vælge din maskine. Hvis sprogskærmbilledet vises, skal du vælge dit sprog.

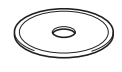

<span id="page-25-0"></span>9 Cd-rom-hovedmenuen vises. Klik på **Installer MFL-Pro Suite**.

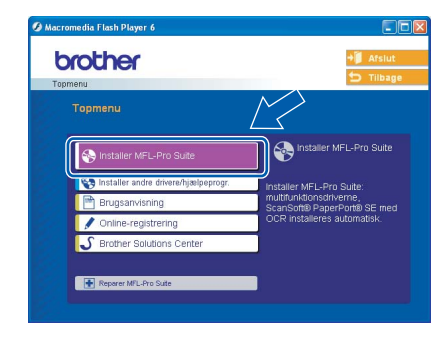

### **Bemærk!**

- *Hvis dette vindue ikke vises, skal du bruge Windows*® *Explorer til at køre setup.exe programmet fra Brother cd-rom'ens rodmappeprogram.*
- *Hvis du får vist følgende skærmbillede, skal du klikke på OK for at installere opdateringerne til Windows*®*. Når opdateringerne er installeret, genstartes computeren muligvis. Installationen fortsætter automatisk herefter.*

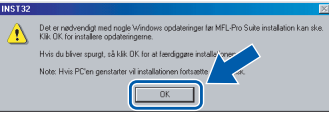

*Hvis installationen ikke fortsætter automatisk, skal du åbne hovedmenuen igen ved at tage cd-rom'en ud og derefter lægge den i igen eller ved at dobbeltklikke på programmet setup.exe i rodmappen og fortsætte fra [trin](#page-25-0)* 9 *for at installere MFL*-*Pro Suite.*

### 10 Vælg **Kabelført netværksforbindelse**, og klik derefter på **Næste**.

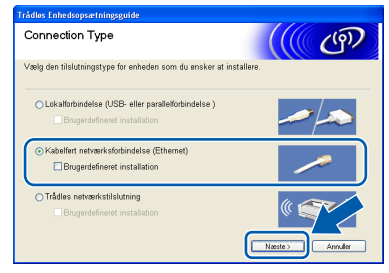

11 Når du har læst og accepteret licensaftalen til ScanSoft® PaperPort® SE, skal du klikke på **Ja**.

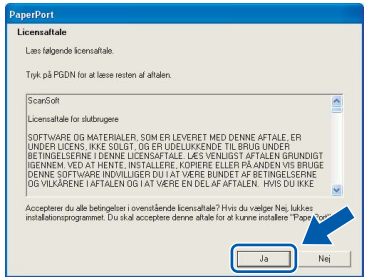

12 Installationen af PaperPort<sup>®</sup> SE starter automatisk og efterfølges af installationen af MFL-Pro Suite.

13 Når vinduet med licensaftalen til Brother MFL-Pro Suite Software vises, skal du klikke på **Ja**, hvis du accepterer licensaftalen.

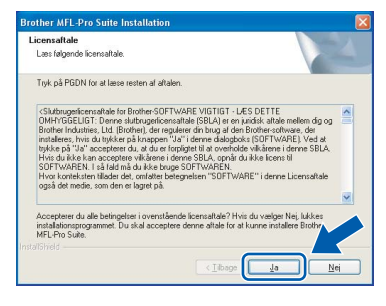

4 Installationen af Brother-driverne starter automatisk. Installationsskærmbillederne vises et ad gangen.

**Det varer nogle få sekunder, før skærmbillederne vises.**

### **Forkert opsætning**

**Prøv IKKE at annullere et skærmbillede under denne installation.**

15 Hvis maskinen er konfigureret til dit netværk, skal du vælge maskinen fra listen og derefter klikke på **Næste**.

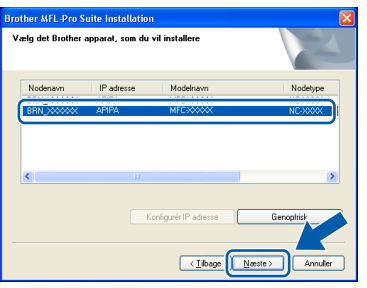

### **Bemærk!**

*Dette vindue vises ikke, hvis der kun er forbundet en maskine til netværket. Den vil så blive valgt automatisk.*

16 Hvis maskinen endnu ikke er konfigureret til brug på dit netværk, vises følgende skærm.

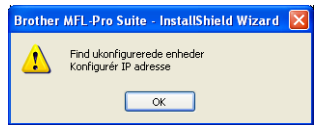

Klik på **OK**.

Vinduet **Konfigurér IP adresse** vises. Indtast en IP-adresse til din maskine, der er egnet til dit netværk ved at følge instruktionerne på skærmen.

17 Når Brother- og ScanSoftonlineregistreringsskærmbilledet vises, skal du foretage dine valg og følge instruktionerne på skærmen.

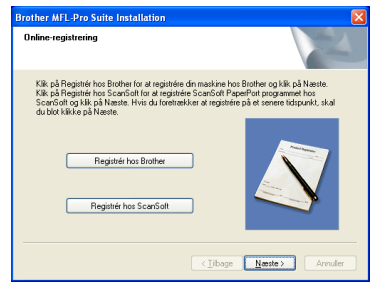

18 Klik på **Udfør** for at genstarte computeren. (For Windows® 2000 Professional/XP/XP Professional x64 Edition, skal du logge på med administratorettigheder.)

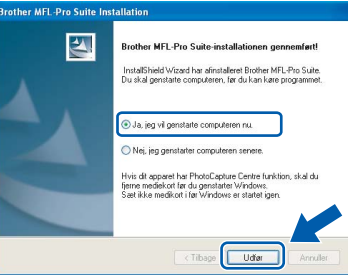

### **Bemærk!**

- *Efter genstart af computeren vil Verificeringsprogrammet køre automatisk. Hvis installationen mislykkes, vises installationsresultatvinduet. Hvis verificeringsprogrammet viser en fejl, skal du følge instruktionerne på skærmen eller læse onlinehjælp og Ofte stillede spørgsmål (FAQ) i Start/Alle programmer (Programmer)/ Brother/MFC-XXXX.*
- *Når du er sikker på, at du kan udskrive efter installationen, kan du genstarte din Firewallsoftware.*
- *Firewall-indstillingerne på din pc kan afvise den nødvendige netværksforbindelse for scanning og PC-FAX. Følg nedenstående vejledning for at konfigurere din Windows Firewall. Hvis du bruger en personlig Firewall-software, skal du se i brugsanvisningen til din software eller kontakte softwareproducenten.*
- *• For Windows® XP SP2 brugere:*
	- *1 Klik på knappen Start, Kontrolpanel og derefter på Windows Firewall. Sørg for, at Windows Firewall på fanen Generelt er sat til On.*

# $\text{Trin 2}$  Installere drivere og software windows®

**Bemærk!**

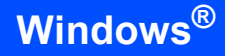

*MFL-Pro Suite indeholder netværksprinterdriver, netværksscannerdriver, Brother ControlCenter3,* 

*ScanSoft® PaperPort® SE med OCR og* 

*dokumenthåndteringsprogram til visning af indscannede og visningsdokumenter.* 

*True Type® -skrifttyper. PaperPort®SE er et* 

*2 Klik på fanen Avanceret og på knappen Indstillinger….*

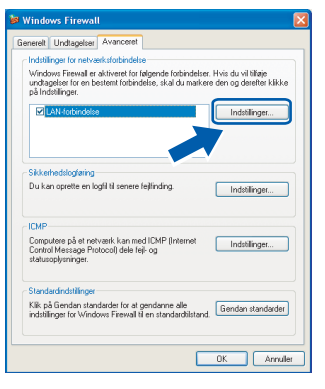

**Windows Kablet netværk**

**®**

- *3 Klik på knappen Tilføj.*
- *4 Tilføj port 54925 for netværksscanning, indtast oplysningerne herunder:*
	- *1) (Enhver beskrivelse)*
	- *2) Localhost*
	- *3) 54925*
	- *4) 54925*
	- *5) Vælg UDP*

*Klik derefter på OK.*

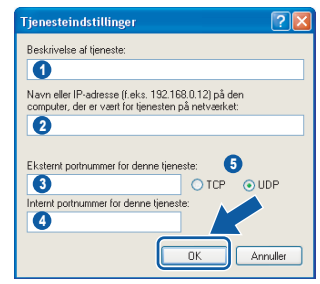

- *5 Klik på knappen Tilføj.*
- *6 Tilføj port 54926 for netværks-PC-FAX, indtast oplysningerne herunder:*
	- *1) (Enhver beskrivelse)*
	- *2) Localhost*
	- *3) 54926*
	- *4) 54926*
	- *5) Vælg UDP*
	- *Klik derefter på OK.*
- *7 Hvis du stadig har problemer med din netværkstilslutning, skal du klikke på knappen Tilføj.*
- *8 Tilføj port 137 for både netværksscanning og netværks-PC-FAX, indtast oplysningerne herunder:*
	- *1) (Enhver beskrivelse)*
	- *2) Localhost*
	- *3) 137*
	- *4) 137*
	- *5) Vælg UDP*
	- *Klik derefter på OK.*
- *9 Kontroller at den nye indstilling er tilføjet og checke og tryk så OK.*

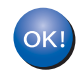

**MFL-Pro Suite Pro Suite er installeret, og installationen er nu færdig.**

## <span id="page-28-1"></span><span id="page-28-0"></span>**<sup>3</sup> For brugere af trådløst netværk (For Windows® 98/98SE/Me/2000 Professional/XP/XP Professional x64 Edition i infrastrukturtilstand)**

### **Kobl din trådløse maskine og dit trådløse netværk sammen: installer printerdriveren i infrastrukturtilstand**

Du skal først konfigurere de trådløse netværksindstillinger til din maskine for at kommunikere med dit netværks access point (router). Når maskinen er blevet konfigureret til at kommunikere med dit access point (router), har alle computere på netværket adgang til maskinen. Hvis disse computere skal kunne bruge maskinen, skal du installere MFL-Pro Suite. Følgende trin vil lede dig igennem konfigurationen og installationsprocessen.

For at opnå de mest optimale resultater med normal daglig udskrivning, anbringes Brother-maskinen så tæt på netværks access point (router) som muligt med minimale forhindringer. Store objekter og vægge imellem de to enheder samt interferens fra andet elektronisk udstyr kan påvirke dataoverførselshastigheden af dine dokumenter.

#### **Vigtigt!**

**De følgende instruktioner tilbyder to metoder til installation af din Brother-maskine i et trådløst netværksmiljø. Begge metoder er for infrastrukturtilstand med den trådløse router eller access point, der bruger DHCP til at tildele IP-adresser. Hvis din trådløse router/dit access point understøtter SecureEasySetup™, følges trinene i [side 29](#page-30-0)** *[Brug SecureEasySetup™ softwaren til at konfigurere](#page-30-0)  [maskinen til et trådløst netværk](#page-30-0)***. Hvis din trådløse router/dit access point understøtter SecureEasySetup™, følges trinene i [side 31](#page-32-0)** *[Brug Setup Wizard fra kontrolpanelets LAN-menu til](#page-32-0)  [trådløs netværkskonfiguration](#page-32-0)***. Hvis du vil installere maskinen i en anden form for trådløst miljø, kan du finde instruktioner hertil i netværksbrugsanvisningen på cd-rom'en.**

Du kan få vist netværksbrugsanvisningen ved at følge instruktionerne nedenfor.

- 1 Tænd PC'en. Sæt Brother cd-rom'en i dit cd-rom-drev.
- 2 Hvis du får vist skærmbilledet med modelnavnet, skal du klikke på din modelbetegnelse.
- 3 Hvis du får vist sprogskærmbilledet, skal du klikke på dit sprog. Cd-rom-hovedmenuen vises.
- 4 Klik på **Brugsanvisning**.
- 5 Klik på **Netværksbrugsanvisning**.

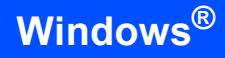

#### **Bekræft dit netværk**

Opsætningsprocessen vil være forskellig afhængigt af dit netværk.

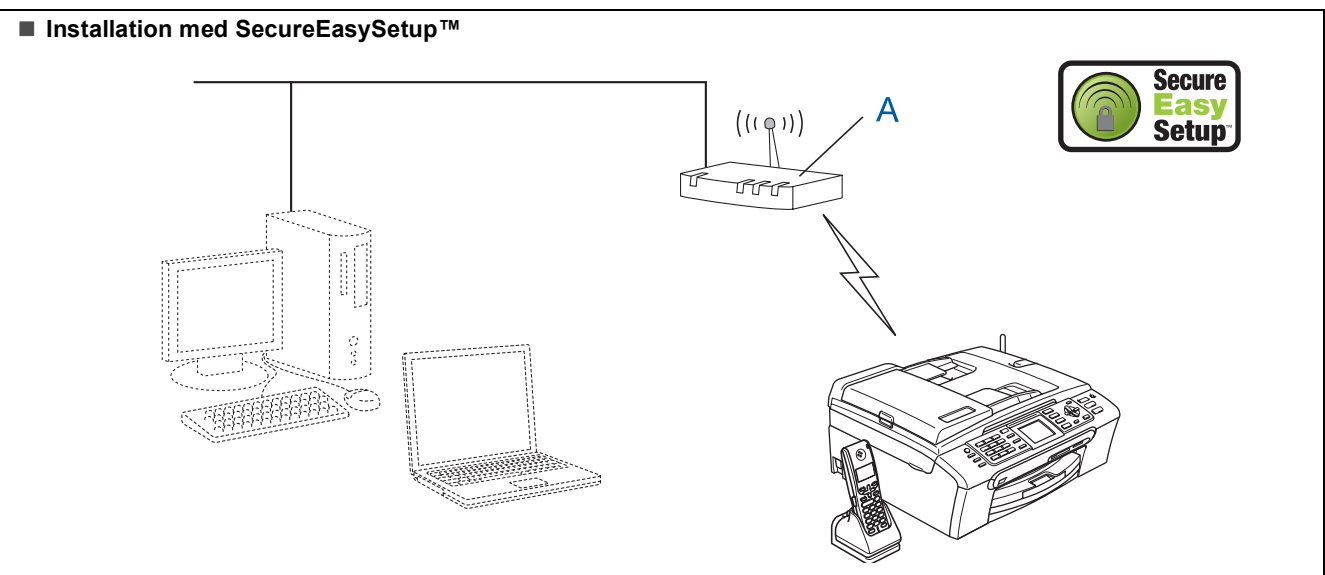

Hvis dit trådløse access point (A) understøtter SecureEasySetup™, behøver du ikke bruge en computer til at konfigurere maskinen. Access point (router) og din maskine kan automatisk forhandle med SecureEasySetup™ proceduren. For instruktioner, gå til [side 29](#page-30-0).

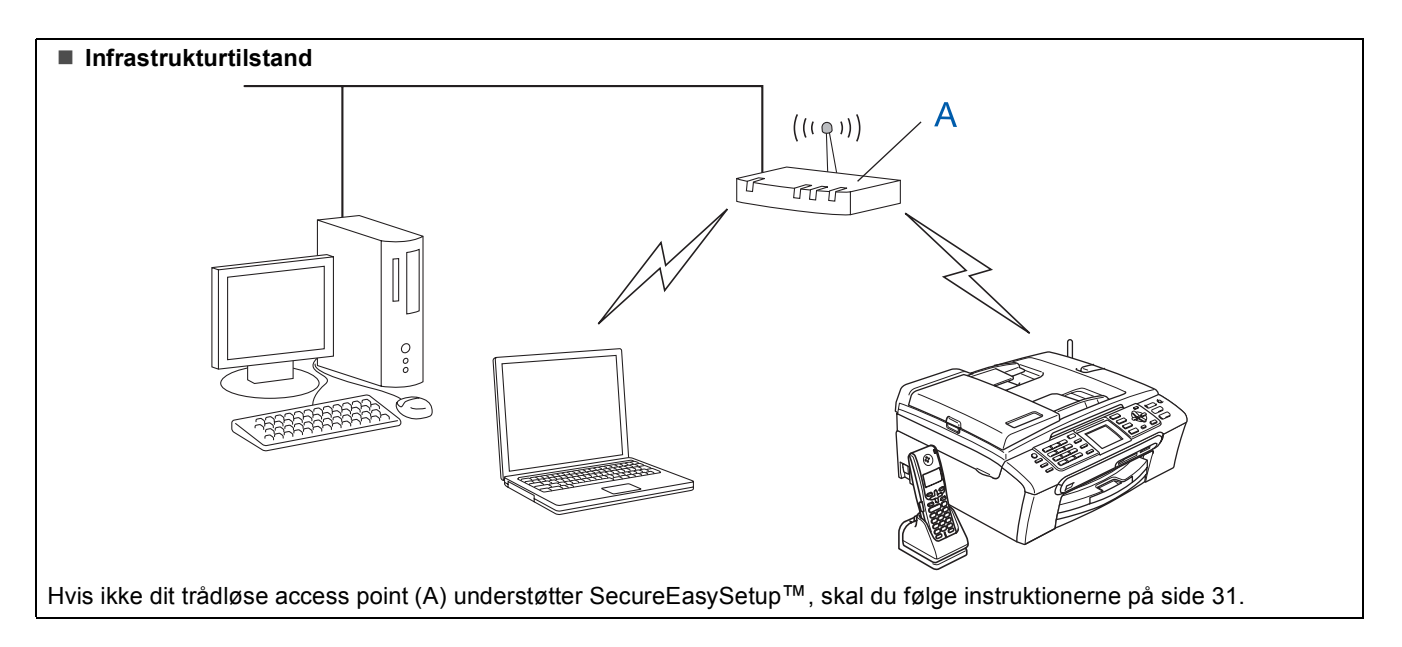

### <span id="page-30-0"></span>**Brug SecureEasySetup™ softwaren til at konfigurere maskinen til et trådløst netværk**

#### **Vigtigt!**

#### **Kontrollér, at du har udført instruktionerne fra trin 1** *[Opsætning af maskinen](#page-5-1)* **på side 4 til 17.**

SecureEasySetup™ software giver dig mulighed nemmere at konfigurere det trådløse netværk end hvis du konfigurerer det manuelt. Ved at trykke på en knap på den trådløse router eller access point, kan du afslutte opsætning og sikre det trådløse netværk. Din router eller dit access point skal også understøtte SecureEasySetup™. Se brugsanvisningen til din trådløse LAN-router eller access point for instruktioner til at konfigurere din maskine til et trådløst netværk. Hvis din trådløse router eller access point ikke understøtter SecureEasySetup™, skal du gå til næste [side 31](#page-32-0) for instruktioner til installation.

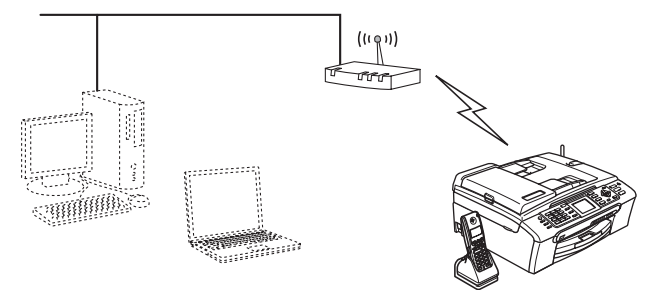

### **Bemærk!**

*Routere eller adgangspunkter, der understøtter SecureEasySetup™ har det SecureEasySetup™ symbol, der er vist herunder.*

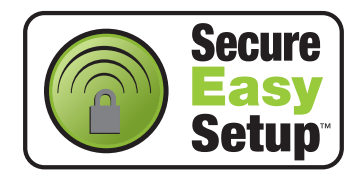

**1** Tænd maskinen ved at tilslutte netledningen.

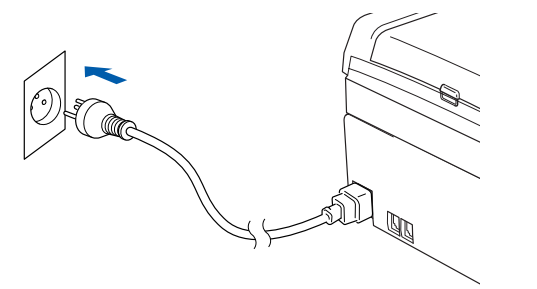

#### **Forkert opsætning**

**Hvis du før har konfigureret maskinens trådløse indstillinger, skal du nulstille netværksindstillingerne (LAN) før du kan konfigurere de trådløse indstillinger igen. På maskinen skal du trykke på Menu. Tryk på**  a **eller** b **for at vælge LAN og tryk derefter på OK. Tryk på ▲ eller ▼ for at vælge Fabriksinst., og tryk derefter på OK. Tryk to gange på 1 for Ja at acceptere ændringen.**

- <span id="page-30-1"></span>2 Anbring Brother-maskinen tæt på SecureEasySetup™ routeren eller access point (mindre end 5 m).
- 3 Tryk på SecureEasySetup™ knappen på din trådløse router eller access point. Se brugsanvisningen til den trådløse router eller access point for instruktioner.
- 4 På maskinen skal du trykke på **Menu**. Tryk på  $\blacktriangle$  eller  $\nabla$  for at vælge LAN og tryk derefter på **OK**. Tryk på  $\triangle$  eller  $\nabla$  for at vælge Netværks I/F og tryk på **OK**. Tryk på  $\triangle$  eller  $\nabla$  for at vælge WLAN og tryk på **OK**. Den kabelførte netværksgrænseflade bliver inaktiv med denne indstilling. Der går ca. 1 minut, før LAN-menuen er
	- tilgængelig på LCD'et igen. Tryk på **Stop/Exit**.
- 5 Når LAN-menuen bliver tilgængelig, skal du trykke på **Menu**.

Tryk på ▲ eller ▼ for at vælge LAN og tryk på **OK**.

Tryk på▲ eller ▼ for at vælge Opsætning WLAN og tryk på **OK**. Tryk på  $\blacktriangle$  eller  $\nabla$  for at vælge SecureEasySetup og tryk på **OK**.

6 Den trådløse netværksforbindelsesstatus med SecureEasySetup™ software vil blive vist: Tilslutning WLAN, Tilsluttet eller Tilslutningsfejl.

> Tilslutning WLAN vises når printserveren prøver at lave forbindelse til din router eller dit access point. Vent til enten Tilsluttet eller Tilslutningsfejl er vist.

> Tilsluttet vises når printserveren er forbundet til din router eller dit access point. Nu kan du bruge din maskine I et trådløst netværk.

# $\text{Trin 2}$  Installere drivere og software windows®

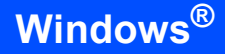

Tilslutningsfejl vises når printserveren ikke er forbundet til din router eller dit access point. Prøv igen at starte fra [trin](#page-30-1) 2. Hvis den samme meddelelse vises igen, skal du nulstille printserveren til standardfabriksindstillingerne og forsøge igen. (Se *[Gendannelse af](#page-52-1)  [netværksindstillingerne til](#page-52-1)  [fabriksindstillinger](#page-52-1)* på side 51.)

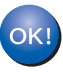

**Den trådløse installation er nu færdig. For at installere MFL-Pro suite, skal du fortsætte til [trin](#page-34-0)** 13 **på [side 33.](#page-34-0)**

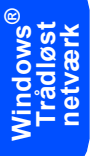

### <span id="page-32-0"></span>**Brug Setup Wizard fra kontrolpanelets LAN-menu til trådløs netværkskonfiguration**

#### **Vigtigt!**

**Kontrollér, at du har udført instruktionerne fra trin 1** *[Opsætning af maskinen](#page-5-1)* **på side 4 til 17.**

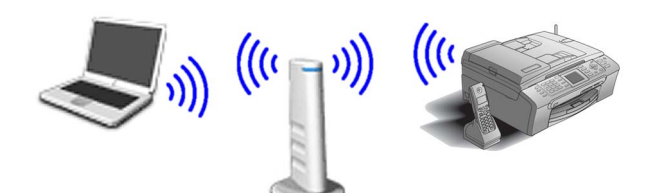

<span id="page-32-1"></span>Skriv de trådløse netværksindstillinger på dit access point eller din trådløse router. **SSID** (Service Set ID eller netværksnavn)

 $\overline{\phantom{a}}$  , where  $\overline{\phantom{a}}$  , where  $\overline{\phantom{a}}$  , where  $\overline{\phantom{a}}$ **WEP-nøgle** (hvis den skal bruges)

 $\overline{\phantom{a}}$  , where  $\overline{\phantom{a}}$  , where  $\overline{\phantom{a}}$  , where  $\overline{\phantom{a}}$ 

 $\overline{\phantom{a}}$  , where  $\overline{\phantom{a}}$  , where  $\overline{\phantom{a}}$  , where  $\overline{\phantom{a}}$ 

**WPA/WPA2-PSK (TKIP eller AES)** (hvis den skal bruges)

*WEP-nøglen er til 64 bit krypterede netværk eller 128 bit krypterede netværk og kan indeholde både tal og bogstaver. Hvis ikke du kinder disse oplysninger, skal du se dokumentationen til dit access point eller trådløse router. Nøglen er en 64 bit eller 128 bit værdi, som skal indtastes i et ASCII- eller HEXADECIMALT-format.*

#### *For eksempel:*

*64 bit ASCII: Bruger 5 teksttegn, f.eks. "Hallo" (der skelnes mellem store og små bogstaver) 64 bit Hexadecimal: Bruger 10 cifre med hexadecimale data, f.eks. "71f2234aba" 128 bit ASCII: Bruger 13 teksttegn, f.eks. "Trådløstnetvk" (der skelnes mellem store og små bogstaver) 128 bit Hexadecimal: Bruger 26 cifre med hexadecimale data, f.eks. "71f2234ab56cd709e5412aa3ba"*

> WPA/WPA2-PSK aktiverer en Wi-Fi® Beskyttet adgangsforuddelt tast, som gør Brother trådløs maskine i stand til at associere sig med adgangspunkter med TKIP og AES-kryptering (WPA-Personal). WPA/WPA2-PSK (TKIP eller AES) bruger en delt tast-(PSK), som består af mere end 8 og mindre end 63 tegn. *Find flere oplysninger i Netværksbrugsanvisning*.

2 Tænd maskinen ved at tilslutte netledningen.

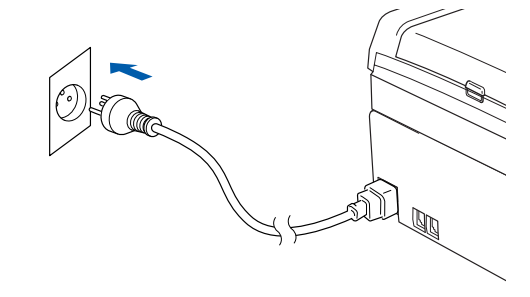

#### **Forkert opsætning**

**Hvis du før har konfigureret maskinens trådløse indstillinger, skal du nulstille netværksindstillingerne (LAN) før du kan konfigurere de trådløse indstillinger igen. På maskinen skal du trykke på Menu. Tryk på** a **eller** b **for LAN og tryk OK. Tryk på** a **eller** b **for at vælge Fabriksinst., og tryk derefter på OK. Tryk to gange på 1 for Ja at acceptere ændringen.**

3 På maskinen skal du trykke på **Menu**. Tryk på ▲ eller ▼ at vælge LAN og tryk OK. Tryk på  $\triangle$  eller  $\nabla$  for at vælge Netværks I/F og tryk på **OK**. Tryk på  $\triangle$  eller  $\nabla$  for at vælge WLAN og tryk på **OK**. Den kabelførte netværksgrænseflade bliver inaktiv med denne indstilling. Der går ca. 1 minut, før LAN-menuen er tilgængelig på LCD'et igen. Tryk på **Stop/Exit**. 4 Når LAN-menuen bliver tilgængelig, skal du trykke på **Menu**. Tryk på  $\blacktriangle$  eller  $\nabla$  for at vælge LAN og tryk på **OK**. Tryk på  $\blacktriangle$  eller  $\nabla$  for at vælge Opsætning WLAN og tryk på **OK**. Tryk ▲ eller ▼ for at vælge Opsæt.guide og tryk på **OK**.

> <span id="page-32-2"></span>Nu starter installationsguiden til trådløst netværk.

# $\text{Trin 2}$  Installere drivere og software windows®

5 Maskinen vil søge efter tilgængelige SSIDer. Hvis der vises en liste over SSIDer, skal du bruge ▲ eller ▼ taster til vælge den SSID, du skrev ned i [trin](#page-32-1) 1, og tryk derefter på **OK**. Gå til [trin](#page-33-0) 9.

### **Bemærk!**

*Det vil tage nogle sekunder til at vise en liste over tilgængelige SSIDs.*

Hvis dit access point er indstillet til ikke at rundsende SSID, er du nødt til manuelt at tilføje SSID-navnet. Gå til [trin](#page-33-1) 6.

- <span id="page-33-1"></span> $\bullet$  Vælg <Ny SSID> ved hjælp af  $\blacktriangle$  eller  $\blacktriangledown$  og tryk derefter på **OK**. Gå ti[l trin](#page-33-2) 7.
- <span id="page-33-2"></span>**7** Indtast den SSID, som du skrev ned [i trin](#page-32-1) 1 ved hjælp af 1 opkaldstastaturet og vælg hvert bogstav og tal. Du kan bruge tasterne  $\overline{\left( \right. }$  og til at flytte markøren til venstre og til højre. For f.eks. at indtaste bogstavet a, tryk en gang på tasten **2** på opkaldstastaturet. For at indtaste tallet 3, skal du trykke syv gange på tasten **3** på opkaldstastaturet. Bogstaverne vises i denne rækkefølge: små bogstaver, store bogstaver, tal og særlige bogstaver. (Yderligere oplysninger, se *[Indtaste](#page-53-0)*

*tekst* [på side 52.](#page-53-0))

Tryk på **OK**, når du har indtastet alle tegnene.

**8** Tryk på  $\triangle$  eller  $\nabla$  for at vælge Infrastructure, og tryk derefter på **OK**.

<span id="page-33-0"></span>9 Brug tasterne **A**, ▼ og OK til at vælge en af indstillingerne nedenfor: Hvis dit netværk er konfigureret til godkendelse og kryptering, skal indstillingerne passe til dit netværk.

> **Ingen Autentificering eller kryptering:** Vælg Åbent system, tryk på **OK** vælg derefter Ingen for Krypteringstype og tryk på **OK**. Tryk derefter på **1** for Ja at anvende indstillingerne. Gå til [trin](#page-33-3) 12.

**Ingen autentificering med WEP-kryptering:** Vælg Åbent system, tryk på **OK** og brug derefter  $\triangle$  eller  $\nabla$  for at vælge WEP til Krypteringstype og tryk på **OK**. Gå til [trin](#page-33-4) 10.

**Autentificering med WEP-kryptering:** Vælg Fælles tast, tryk på **OK**. Gå til [trin](#page-33-4) 10.

**Autentificering med WPA-PSK (TKIP eller AES) kryptering:** Vælg WPA/WPA2-PSK, tryk på**OK**. Gå til [trin](#page-33-5) 11.

<span id="page-33-4"></span>10 Vælg den relevante nummertast og tryk **OK**. Indtast den WEP-tast, som du skrev ned i [trin](#page-32-1) 1 ved hjælp af opkaldstastaturet og vælg hvert bogstav og tal. Du kan bruge tasterne  $\leftarrow$  og til at flytte markøren til venstre og til højre. For f.eks. at indtaste bogstavet a, tryk en gang på tasten **2** på opkaldstastaturet. For at indtaste tallet 3, skal du trykke syv gange på tasten **3**.

Bogstaverne vises i denne rækkefølge: små bogstaver, store bogstaver, tal og særlige bogstaver.

(Yderligere oplysninger, se *[Indtaste](#page-53-0)  tekst* [på side 52.](#page-53-0))

Tryk på **OK** når du har indtastet alle tegnene og tryk derefter på **1** for Ja at anvende dine indstillinger. Gå til [trin](#page-33-3) 12.

**De fleste adgangspunkter og routere kan gemme mere end en tast, men de vil til enhver tid kun bruge en til autentificering og kryptering.**

<span id="page-33-5"></span>11 Tryk på ▲ eller ▼ for at vælge TKIP eller AES for Krypteringstype og tryk på **OK**. Indtast WPA/WPA2-PSK-adgangskode, som du skrev ned i [trin](#page-32-1) 1 ved hjælp af opkaldstastaturet og vælg hvert bogstav og tal. Du kan bruge tasterne  $\textcircled{q}$  og  $\textcircled{r}$  til at flytte markøren til venstre og til højre. For f.eks. at indtaste bogstavet a, tryk en gang på tasten **2** på opkaldstastaturet. For at indtaste tallet 3, tryk syv gange på **3** tasten på opkaldstastaturet.

> Bogstaverne vises i denne rækkefølge: små bogstaver, store bogstaver, tal og særlige bogstaver. (Yderligere oplysninger, se *[Indtaste](#page-53-0)  tekst* [på side 52.](#page-53-0))

Tryk på **OK**, når du har indtastet alle tegnene, og tryk derefter på **1** for Ja at anvende dine indstillinger. Gå til [trin](#page-33-3) 12.

<span id="page-33-3"></span>12 Maskinen vil nu forsøge at tilslutte dit trådløse netværk ved hjælp af de oplysninger du har indtastet. Hvis det lykkes, vises Tilsluttet kort på LCD'en.

> *Hvis maskinen ikke kan kobles til netværket, skal du gentage [trin](#page-32-2)* 4 *til* 11 *for at sikre, at du har indtastet de rigtige oplysninger.*

*Hvis DHCP ikke er aktiveret på dit access point, skal du konfigurere maskinens IPadresse, undernetmaske og gateway manuelt, så de passer til dit netværk. Du kan finde flere oplysninger i netværksbrugsanvisningen.*

**Windows ® Trådløst netværk**

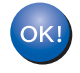

**Den trådløse installation er nu færdig. En indikator med fire niveauer nederst på maskinens LCD viser styrken på det trådløse signal i dit access point eller din router. Hvis du vil installere MFL-Pro Software Suite, skal du gå videre til [trin](#page-34-0)** 13**.**

### <span id="page-34-0"></span>13 Tænd computeren.

(For Windows® 2000 Professional/XP/XP Professional x64 skal du logge på med administratorettigheder.) Luk alle åbne programmer, før du installerer MFL-Pro Suite.

### **Bemærk!**

*Hvis du bruger personal firewall software, skal dette lukkes ned for installationen.*

4 Sæt den medfølgende cd-rom i cd-rom-drevet. Hvis du får vist skærmbilledet med modelbetegnelsen, skal du vælge din maskine. Hvis du får vist sprogskærmbilledet, skal du klikke på dit sprog.

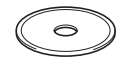

<span id="page-34-1"></span>15 Cd-rom-hovedmenuen vises. Klik på **Installer MFL-Pro Suite**.

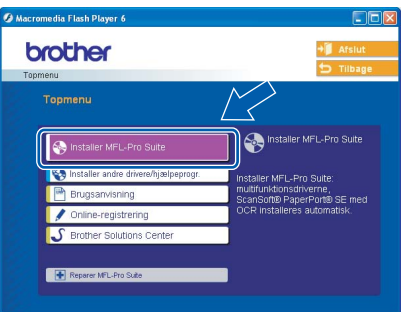

## **Bemærk!**

- *Hvis dette vindue ikke vises, skal du bruge Windows*® *Explorer til at køre setup.exe programmet fra Brother cd-rom'ens rodmappeprogram.*
- *Hvis du får vist følgende skærmbillede, skal du klikke på OK for at installere opdateringerne til Windows*®*. Når opdateringerne er installeret, genstartes computeren muligvis. Installationen fortsætter automatisk herefter.*

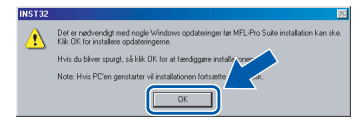

*Hvis installationen ikke fortsætter automatisk, skal du åbne hovedmenuen igen ved at tage cd-rom'en ud og derefter lægge den i igen eller ved at dobbeltklikke på programmet setup.exe i rodmappen og fortsætte fra [trin](#page-34-1)* 15 *for at installere MFL*-*Pro Suite.*

16 Vælg **Trådløs netværkstilslutning**, og klik derefter på **Næste**.

> ඌ .<br>Iofinanzi inatallatio

#### 17 Klik på afkrydsningsfeltet **Kontrollér og bekræft** og klik derefter på **Næste**.

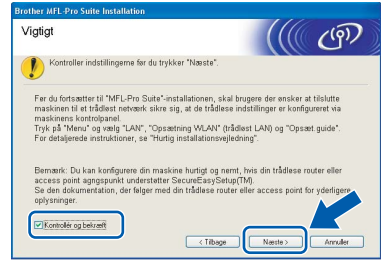

18 Når du har læst og accepteret licensaftalen til ScanSoft® PaperPort® SE, skal du klikke på **Ja**.

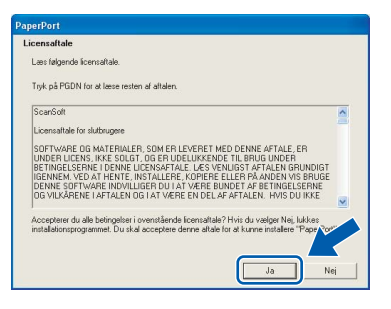

- 19 Installationen af PaperPort<sup>®</sup> SE starter automatisk og efterfølges af installationen af MFL-Pro Suite.
- 

20 Når vinduet med licensaftalen til Brother MFL-Pro Suite Software vises, skal du klikke på **Ja**, hvis du accepterer licensaftalen.

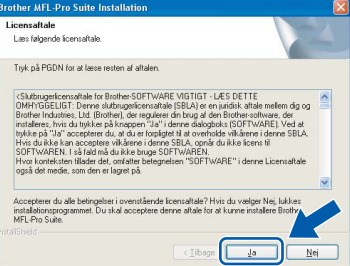

21 Installationen af Brother-driverne starter automatisk. Installationsskærmbillederne vises et ad gangen. **Det varer nogle få sekunder, før skærmbillederne vises.**

#### **Forkert opsætning**

- **Prøv IKKE at annullere et skærmbillede under denne installation.**
- **Hvis dine trådløse indstillinger mislykkes, vises der en fejlmeddelelse under installationen af MFL**-**Pro Suite og installationen vil blive stoppet. Hvis du støder på denne fejl, skal du gå til [trin](#page-32-1)** 1 **og oprette den trådløse forbindelse igen.**

22 Vælg maskinen i listen, og klik derefter på **Næste**.

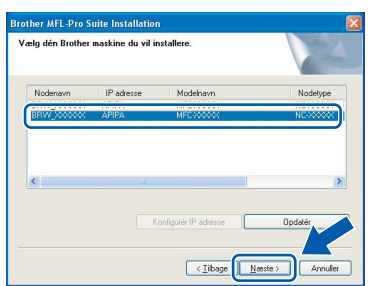

### **Bemærk!**

*Dette vindue vises ikke, hvis der kun er tilsluttet én maskine til netværket. I sådanne tilfælde vil den blive valgt automatisk.*

23 Når Brother- og ScanSoft-

onlineregistreringsskærmbilledet vises, skal du foretage dine valg og følge instruktionerne på skærmen.

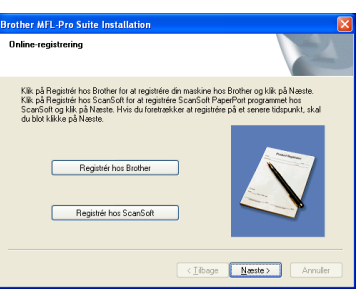

24 Klik på **Udfør** for at genstarte computeren. (For Windows® 2000 Professional/XP/XP Professional x64 Edition, skal du logge på med administratorettigheder.)

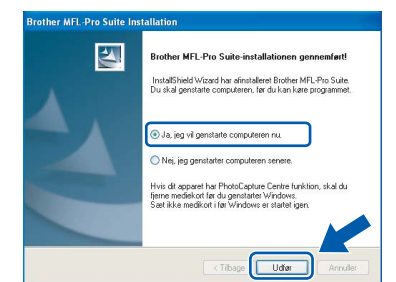

### **Bemærk!**

- *Efter genstart af computeren vil Verificeringsprogrammet køre automatisk. Hvis installationen mislykkes, vises installationsresultatvinduet. Hvis verificeringsprogrammet viser en fejl, skal du følge instruktionerne på skærmen eller læse onlinehjælp og Ofte stillede spørgsmål (FAQ) i Start/Alle programmer (Programmer)/ Brother/MFC-XXXX.*
- *Når du er sikker på, at du kan udskrive efter installationen, kan du genstarte din Firewallsoftware.*
- *Firewall-indstillingerne på din pc kan afvise den nødvendige netværksforbindelse for scanning og PC-FAX. Følg nedenstående vejledning for at konfigurere din Windows Firewall. Hvis du bruger en personlig Firewall-software, skal du se i brugsanvisningen til din software eller kontakte softwareproducenten.*
- *• For Windows® XP SP2 brugere:*
	- *1 Klik på knappen Start, Kontrolpanel og derefter på Windows Firewall. Sørg for, at Windows Firewall på fanen Generelt er sat til ON.*
	- *2 Klik på fanen Avanceret og på knappen Indstillinger….*

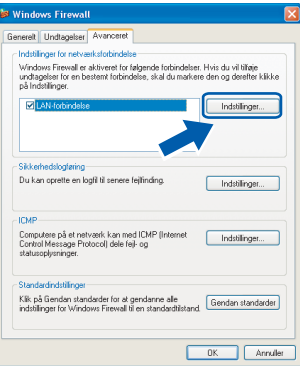

- *3 Klik på knappen Tilføj.*
- *4 Tilføj port 54925 for netværksscanning, indtast oplysningerne herunder:*
	- *1) (Enhver beskrivelse)*
	- *2) Localhost*
	- *3) 54925*
	- *4) 54925*
	- *5) Vælg UDP*
	- *Klik derefter på OK.*

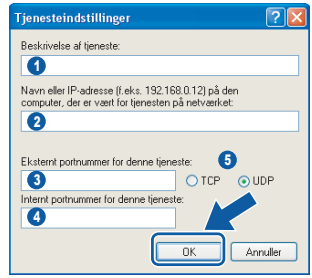

*5 Klik på knappen Tilføj.*

## **Installere drivere og software**

- *6 Tilføj port 54926 for netværks-PC-FAX, indtast oplysningerne herunder:*
	- *1) (Enhver beskrivelse)*
	- *2) Localhost*
	- *3) 54926*
	- *4) 54926*
	- *5) Vælg UDP Klik derefter på OK.*
- *7 Hvis du stadig har problemer med din netværkstilslutning, skal du klikke på knappen Tilføj.*
- *8 Tilføj port 137 for både netværksscanning og netværks-PC-FAX, indtast oplysningerne herunder:*
	- *1) (Enhver beskrivelse)*
	- *2) Localhost*
	- *3) 137*
	- *4) 137*
	- *5) Vælg UDP*
	- *Klik derefter på OK.*
- *9 Kontroller at den nye indstilling er tilføjet og checke og tryk så OK.*

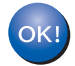

#### **MFL-Pro Suite er installeret, og installationen er nu færdig.**

### **Bemærk!**

*MFL-Pro Suite indeholder netværksprinterdriver, netværksscannerdriver, Brother ControlCenter3, ScanSoft® PaperPort® SE med OCR og* 

*True Type® -skrifttyper.*

*PaperPort®SE er et dokumenthåndteringsprogram til visning af indscannede og visningsdokumenter.* 

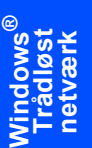

## <span id="page-37-0"></span>**<sup>4</sup> For brugere af USB-kabel (For Mac OS® X 10.2.4 eller nyere)**

#### **Vigtigt!**

**Kontrollér, at du har udført instruktionerne fra trin 1** *[Opsætning af maskinen](#page-5-1)* **på side 4 til 17.**

### **Bemærk!**

*Brugere af Mac OS*® *X 10.2.0 til 10.2.3 skal opgradere til Mac OS*® *X 10.2.4 eller nyere. (For de nyeste oplysninger om Mac OS*® *X bedes du besøge [http://solutions.brother.com\)](http://solutions.brother.com)*

1 Med begge hænder kan du bruge plastiktappene på begge sider af maskinen til at løfte scannerlåget indtil det lukkes sikkert fast i åben stilling.

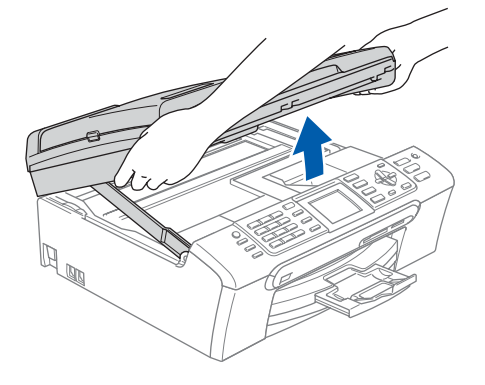

2 Slut USB-kablet til USB-porten, der er markeret med et  $\leq$  symbol. Du finder USB-stikket inde i maskinen på højre side, som vist herunder.

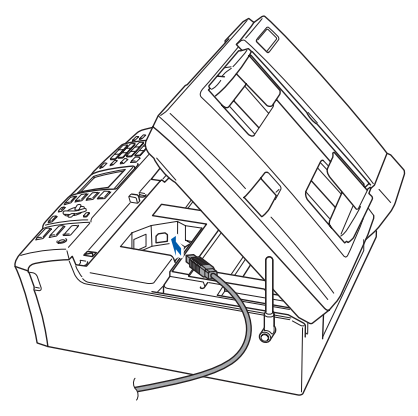

**3** Før forsigtigt USB-kablet igennem furen som vist herunder, og følg furen rundt og hen til maskinens bagside. Slut derefter kablet til din computer.

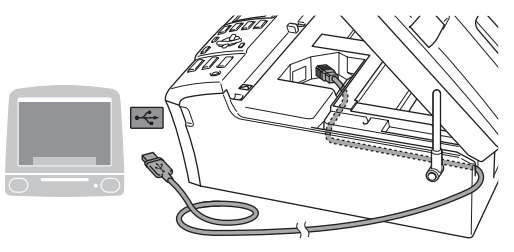

### **Forkert opsætning**

- **Du må IKKE forbinde maskinen til en USB-port på et tastatur eller en USB-hub uden strømforsyning. Brother anbefaler, at maskinen sluttes direkte til computeren.**
- **Sørg for, at kablet ikke hindrer låget i at blive lukket, da der ellers kan opstå fejl.**
- **Sørg for at anvende et USB 2.0-kabel, der har en længde på højst 2 meter.**
- $\blacktriangle$  Løft scannerlåget for at frigøre låsen  $(1)$ ). Skub forsigtigt scannerlågsstøtten nedad (2) og luk scannerlåget (3).

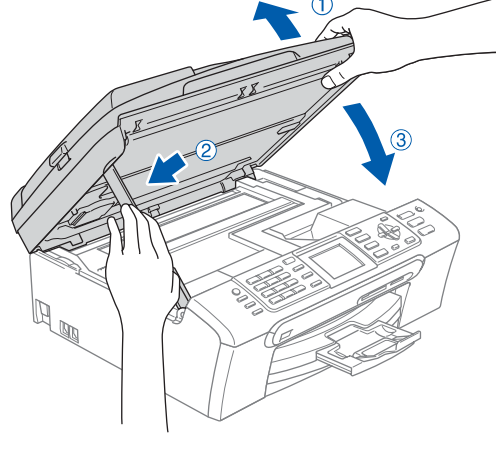

### **Bemærk!**

*Sørg for, at maskinen er tændt og tilsluttet med netledningen.*

## **Installere drivere og software**

- $\overline{\mathbf{5}}$  Tænd for din Macintosh $\mathbf{^{\circledR}}$
- 6 Sæt den medfølgende cd-rom i cd-rom-drevet.

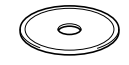

7 Dobbeltklik på ikonet **Start Here OSX** for at installere.

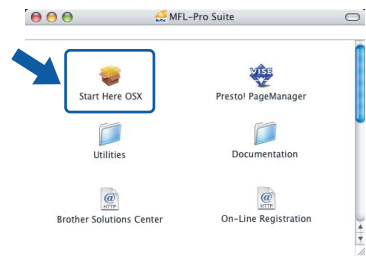

8 Vælg **Lokalforbindelse**, og klik derefter på **Næste**. Følg instruktionerne på skærmen.

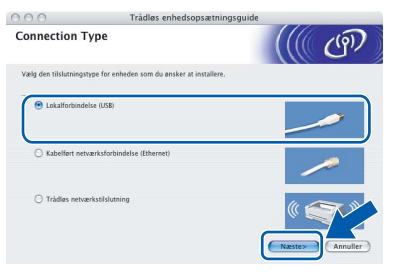

### **Bemærk!**

*Vent. Det varer nogle få sekunder, før softwaren installeres. Efter installationen skal du klikke på Start igen for at afslutte installationen af softwaren.* 

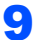

9 Brother-softwaren søger efter Brotherenheden. Imens vises følgende skærm.

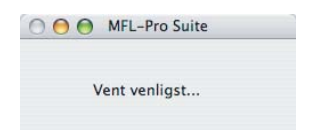

10 Når denne skærm vises, skal du klikke på **OK**.

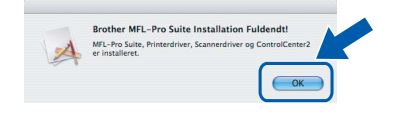

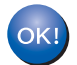

**For brugere af Mac OS® X 10.3.x eller nyere: MFL Pro Suite, Brother-printerdriveren,** 

**scannerdriveren og Brother ControlCenter2 er installeret, og installationen er nu færdig. Gå til [trin](#page-39-0)** 15**.**

11 For brugere af Mac OS<sup>®</sup> X 10.2.4 til 10.2.8: Klik på **Tilføj**.

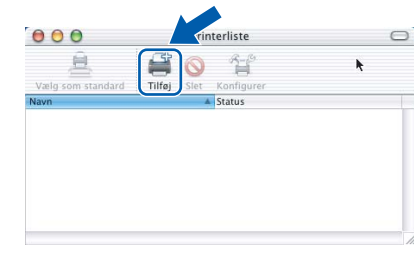

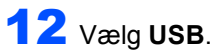

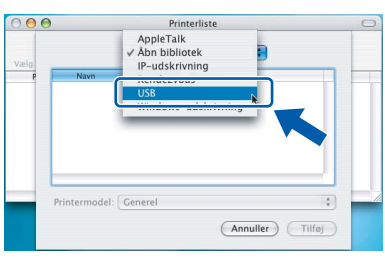

13 Vælg MFC-XXXX (hvor XXXX er modelbetegnelsen), og klik derefter på **Tilføj**.

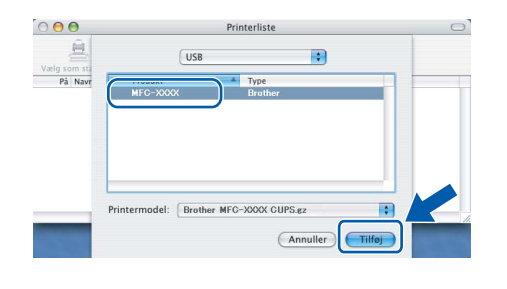

### 14 Klik på **Printercentral**, og derefter på **Slut Printercentral**.

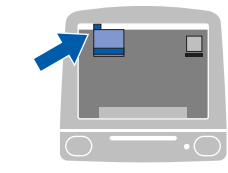

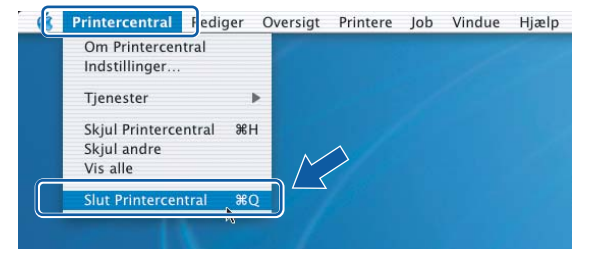

 $OKI$ 

**MFL-Pro Suite, Brother-printerdriveren, scannerdriveren og Brother ControlCenter2 er installeret, og installationen er nu færdig.**

**Macintosh**

**USB**

**®**

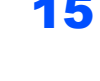

<span id="page-39-0"></span>**15** For at installere Presto!<sup>®</sup> PageManager<sup>®</sup>, skal du klikke på ikonet **Presto! PageManager** og følge instruktionerne på -skærmen.

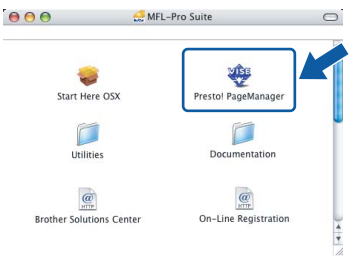

### **Bemærk!**

*Når Presto!® PageManager® er installeret, er OCR-funktionaliteten tilføjet til Brother ControlCenter2. Du kan nemt scanne, dele og organisere fotografier og dokumenter ved hjælp af Presto!® PageManager®.*

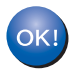

**Presto!® PageManager® er installeret, og installationen er nu gennemført.**

## <span id="page-40-0"></span>**<sup>5</sup> For brugere af Netværkskabel (For Mac OS® X 10.2.4 eller nyere)**

#### **Vigtigt!**

**Kontrollér, at du har udført instruktionerne fra trin 1** *[Opsætning af maskinen](#page-5-1)* **på side 4 til 17.**

Med begge hænder kan du bruge plastiktappene på begge sider af maskinen til at løfte scannerlåget indtil det lukkes sikkert fast i åben stilling.

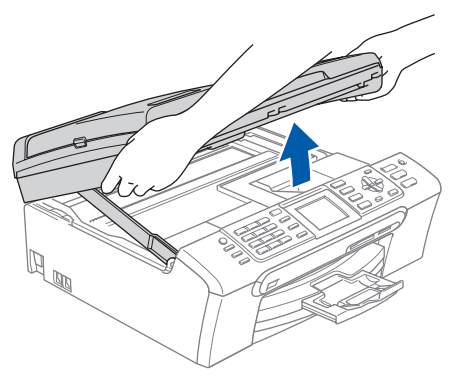

- 
- 2 Tilslut netværkskablet til netværksporten, der er markeret med et  $\frac{P}{\sqrt{2}}$  symbol. Netværksporten findes inde i maskinen til venstre som vist herunder.

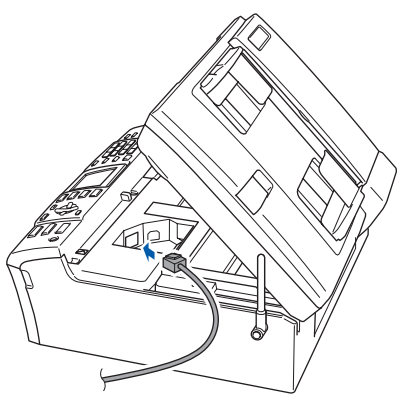

Før forsigtigt netværkskablet igennem furen som vist herunder, og følg furen rundt og hen til maskinens bagside.

Slut derefter kablet til dit netværk.

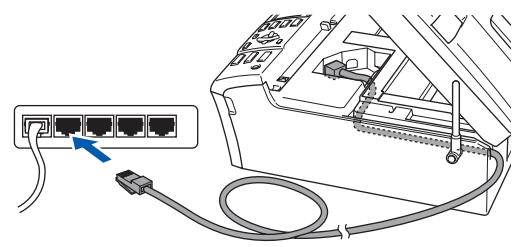

#### **Forkert opsætning**

**Sørg for, at kablet ikke hindrer låget i at blive lukket, da der ellers kan opstå fejl.**

#### **Bemærk!**

*I tilfælde af at du bruger både USB- og netværkskabel, skal du føre begge kabler igennem furen med det ene oven på det andet.*

 $\blacktriangle$  Løft scannerlåget for at frigøre låsen ( $\eta$ ). Skub forsigtigt scannerlågsstøtten nedad (2) og luk scannerlåget (3).

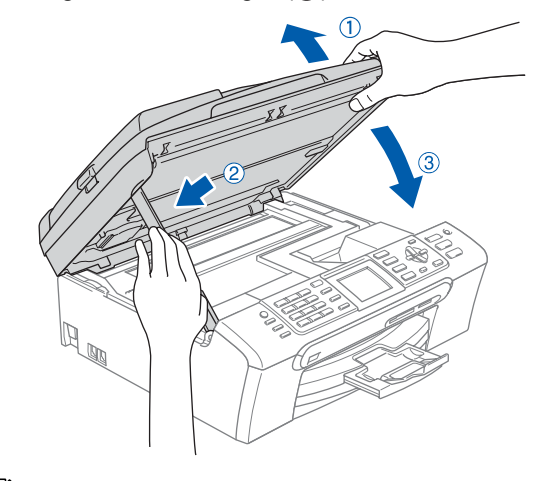

#### **Bemærk!**

*Sørg for, at maskinen er tændt og tilsluttet med netledningen.*

#### **Forkert opsætning**

**Hvis du før har opsat din maskine til trådløst netværk og derefter ønsker at opsætte kablet netværk, skal du kontrollere at maskinens Netværks I/F is Kablet LAN. Det trådløse netværksinterface vil være inaktivt med denne indstilling.** 

**På maskinen skal du trykke på Menu.**

**Tryk på** a **eller** b **for at vælge LAN og tryk på OK.** 

**Tryk på** a **eller** b **for at vælge Netværks I/F og tryk på OK.**

**Tryk på** a **eller** b **for at vælge Kablet LAN og tryk på OK.**

# $\textbf{Trin 2}$  **Macintosh**<sup>®</sup>

- $\overline{\mathbf{5}}$  Tænd for din Macintosh $^\circledR$
- 6 Sæt den medfølgende cd-rom i cd-rom-drevet.

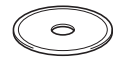

7 Dobbeltklik på ikonet **Start Here OSX** for at installere.

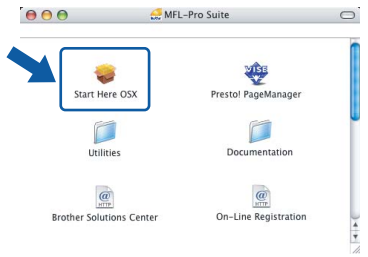

8 Vælg **Kabelført netværksforbindelse**, og klik derefter på **Næste**. Følg instruktionerne -på skærmen.

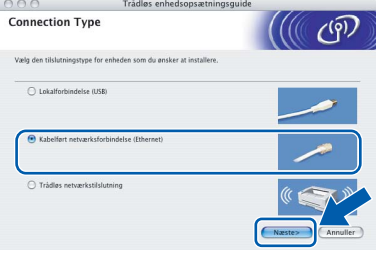

Vent. Det varer nogle få sekunder, før softwaren installeres. Efter installationen skal du klikke på **Start igen** for at afslutte installationen af softwaren.

**9** Brother-softwaren søger efter Brotherenheden. Imens vises følgende skærm.

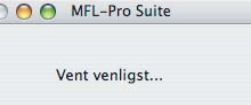

### **Bemærk!**

*• Hvis maskinen er konfigureret til dit netværk, skal du vælge maskinen fra listen og derefter klikke på OK. Dette vindue vises ikke, hvis der kun er forbundet en maskine til netværket. Den vil så blive valgt automatisk. Gå til [trin](#page-41-0)* 10*.*

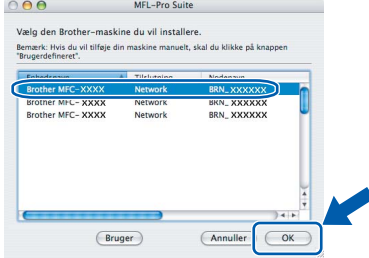

*• Hvis denne skærm vises, skal du klikke på OK.*

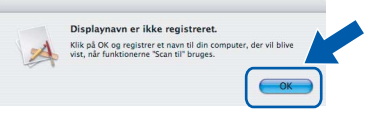

*• Indtast et passende navn for din Macintosh*® *på Displaynavn til 15 tegn og klik derefter på OK. Gå til [trin](#page-41-0)* 10*.*

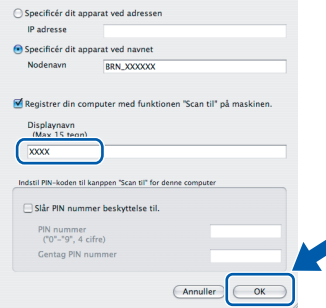

- *Hvis du vil bruge maskinens søgetast til at scanne netværket, skal du markere boksen Registrer din computer med funktionen "Scan til" på maskinen.*
- *Det navn, du indtaster, vil blive vist på maskinens LCD, når du trykker på tasten Scan og vælger en scan-funktion. (For yderligere oplysninger se Netværksscanning i softwarebrugsanvisningen på cd-rom'en.)*

<span id="page-41-0"></span>10 Klik på **Tilføj**.  $000$  $\Omega$ **Bemærk!** *For brugere af Mac OS® X 10.4 Gå til [trin](#page-42-0)* 13*.*

**Macintosh ® Kablet netværk**

## **Installere drivere og software**

11 For brugere af Mac OS® X 10.2.4 til 10.3.x: Foretag det valg, der er vist herunder.

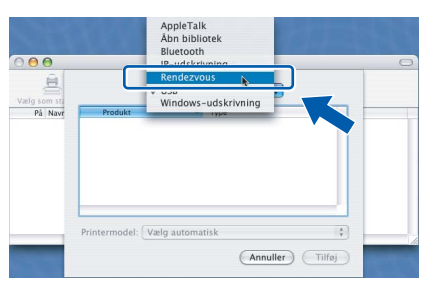

12 Vælg **MFC-XXXX** (hvor XXXX er modelbetegnelsen), og klik derefter på **Tilføj**. Gå til [trin](#page-42-1) 14.

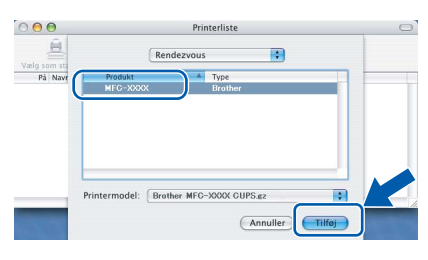

<span id="page-42-0"></span> $3$  Til brugere af Mac OS® X 10,4: Vælg **MFC-XXXX** (hvor XXXX er modelbetegnelsen), og klik derefter på **Tilføj**.

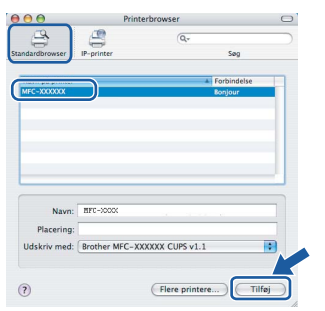

<span id="page-42-1"></span>14 Klik på **Printerværktøj**, og derefter på **Slut Printerværktøj**.

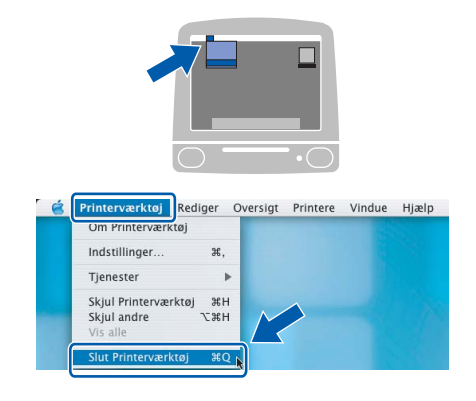

### **Bemærk!**

*For brugere af Mac OS*® *X 10.2.x, klik på Printercentral, og klik derefter på Slut Printercentral.*

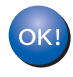

**MFL-Pro Suite, Brother-printerdriveren, scannerdriveren og Brother ControlCenter2 er installeret, og installationen er nu færdig.**

15 For at installere Presto!<sup>®</sup> PageManager<sup>®</sup>, skal du klikke på ikonet **Presto! PageManager** og følge instruktionerne på -skærmen.

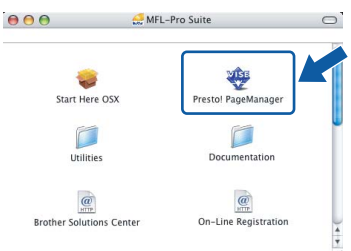

#### **Bemærk!**

*Når Presto!® PageManager® er installeret, er OCR-funktionaliteten tilføjet til Brother ControlCenter2. Du kan nemt scanne, dele og organisere fotografier og dokumenter ved hjælp af Presto!® PageManager®.*

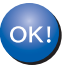

**Presto!® PageManager® er installeret, og installationen er nu gennemført.**

## <span id="page-43-0"></span>**<sup>6</sup> For brugere af trådløst netværk (For Mac OS® X 10.2.4 eller nyere i infrastrukturtilstand)**

### **Kobl din trådløse maskine og dit trådløse netværk sammen: installer printerdriveren i infrastrukturtilstand**

Du skal først konfigurere de trådløse netværksindstillinger til din maskine for at kommunikere med dit netværks access point (router). Når maskinen er blevet konfigureret til at kommunikere med dit access point (router), har alle computere på netværket adgang til maskinen. Hvis disse computere skal kunne bruge maskinen, skal du installere MFL-Pro Suite. Følgende trin vil lede dig igennem konfigurationen og installationsprocessen.

For at opnå de mest optimale resultater med normal daglig udskrivning, anbringes Brother-maskinen så tæt på netværks access point (router) som muligt med minimale forhindringer. Store objekter og vægge imellem de to enheder samt interferens fra andet elektronisk udstyr kan påvirke dataoverførselshastigheden af dine dokumenter.

#### **Vigtigt!**

**De følgende instruktioner tilbyder to metoder til installation af din Brother-maskine i et trådløst netværksmiljø. Begge metoder er for infrastrukturtilstand med den trådløse router eller access point, der bruger DHCP til at tildele IP-adresser. Hvis din trådløse router/dit access point understøtter SecureEasySetup™, følges trinene i [side 44](#page-45-0)** *[Brug SecureEasySetup™ softwaren til at konfigurere](#page-45-0)  [maskinen til et trådløst netværk](#page-45-0)***. Hvis din trådløse router/dit access point understøtter SecureEasySetup™, følges trinene i [side 45](#page-46-0)** *[Brug Setup Wizard fra kontrolpanelets LAN-menu til](#page-46-0)  [trådløs netværkskonfiguration](#page-46-0)***. Hvis du vil installere maskinen i en anden form for trådløst miljø, kan du finde instruktioner hertil i netværksbrugsanvisningen på cd-rom'en.**

Du kan få vist netværksbrugsanvisningen ved at følge instruktionerne nedenfor.

- 1 Tænd for din Macintosh<sup>®</sup>. Sæt Brother cd-rom'en i dit cd-rom-drev.
- 2 Dobbeltklik **Documentation**.
- 3 Dobbeltklik på din sprogmappe.
- 4 Dobbeltklik på Netværksbrugsanvisning.

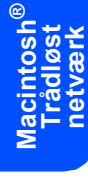

#### **Bekræft dit netværk**

Opsætningsprocessen vil være forskellig afhængigt af dit netværk.

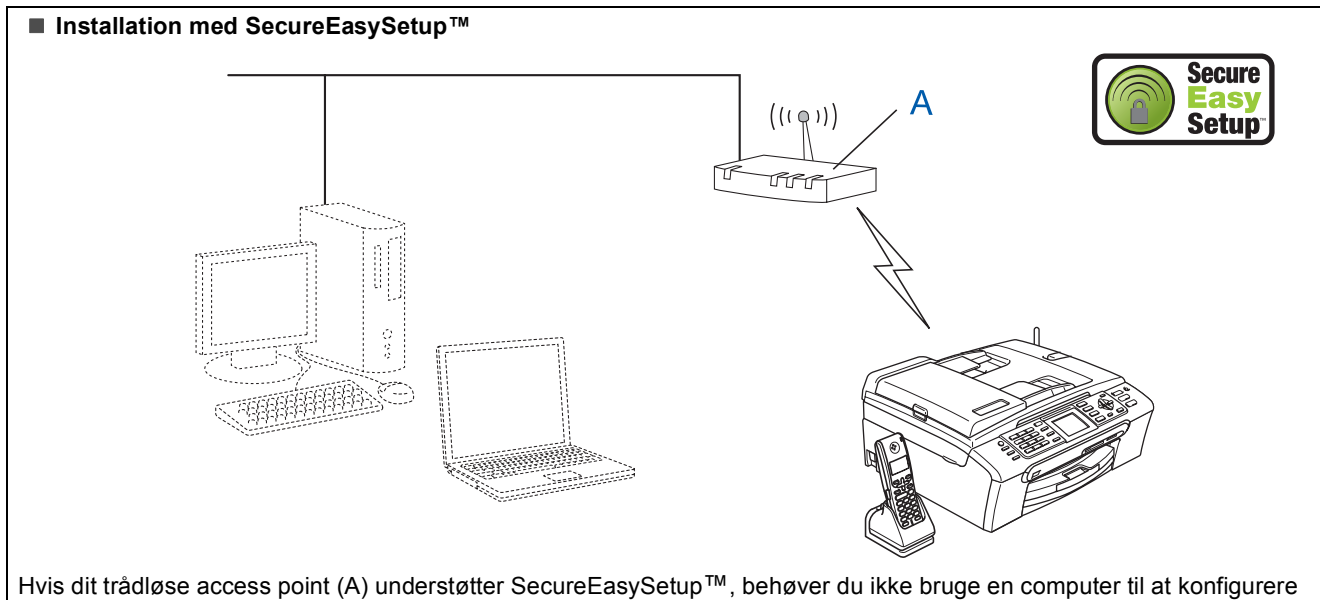

maskinen. Access point (router) og din maskine kan automatisk forhandle med SecureEasySetup™ proceduren. For instruktioner, gå til [side 44](#page-45-0).

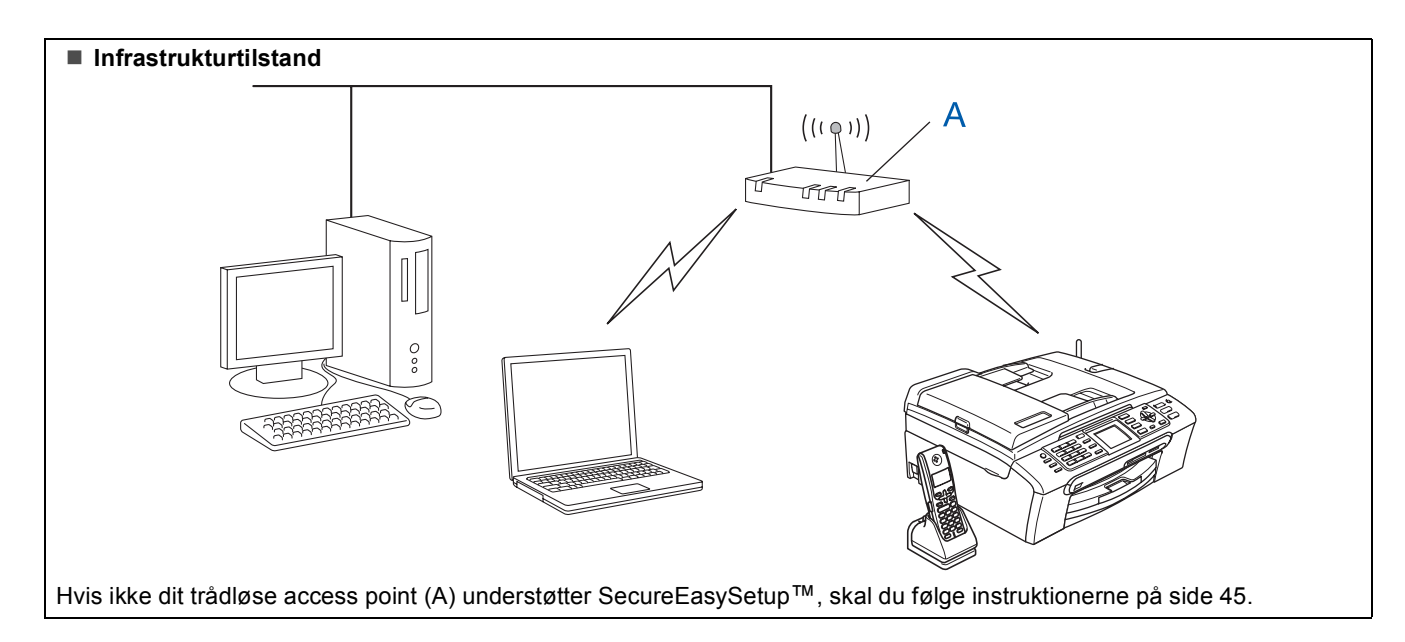

### <span id="page-45-0"></span>**Brug SecureEasySetup™ softwaren til at konfigurere maskinen til et trådløst netværk**

#### **Vigtigt!**

#### **Kontrollér, at du har udført instruktionerne fra trin 1** *[Opsætning af maskinen](#page-5-1)* **på side 4 til 17.**

SecureEasySetup™ software giver dig mulighed nemmere at konfigurere det trådløse netværk end hvis du konfigurerer det manuelt. Ved at trykke på en knap på den trådløse router eller access point, kan du afslutte opsætning og sikre det trådløse netværk. Din router eller dit access point skal også understøtte SecureEasySetup™. Se brugsanvisningen til din trådløse LAN-router eller access point for instruktioner til at konfigurere din maskine til et trådløst netværk. Hvis din trådløse router eller access point ikke understøtter SecureEasySetup™, skal du gå til næste [side 45](#page-46-0) for instruktionern til installationen.

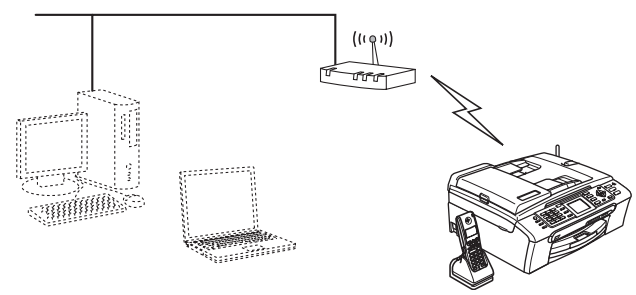

### **Bemærk!**

*Routere eller adgangspunkter, der understøtter SecureEasySetup™ har det SecureEasySetup™ symbol, der er vist herunder.*

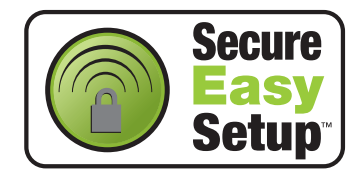

### **Bemærk!**

*Sørg for, at maskinen er tændt og tilsluttet med netledningen.*

#### **Forkert opsætning**

**Hvis du før har konfigureret maskinens trådløse indstillinger, skal du nulstille netværksindstillingerne (LAN) før du kan konfigurere de trådløse indstillinger igen. På maskinen skal du trykke på Menu. Tryk på**  a **eller** b **for at vælge LAN og tryk derefter på OK. Tryk på ▲ eller ▼ for at vælge Fabriksinst., og tryk derefter på OK. Tryk to gange på 1 for Ja at acceptere ændringen.**

- <span id="page-45-1"></span>**1** Anbring Brother-maskinen tæt på SecureEasySetup™ routeren eller access point (mindre end 5 m).
- 2 Tryk på SecureEasySetup™ knappen på din trådløse router eller access point. Se brugsanvisningen til den trådløse router eller access point for instruktioner.
- 3 På maskinen skal du trykke på **Menu**. Tryk på  $\triangle$  eller  $\nabla$  for at vælge LAN og tryk på **OK**.

Tryk på  $\triangle$  eller  $\nabla$  for at vælge Netværks I/F og tryk på **OK**.

Tryk på ▲ eller ▼ for at vælge WLAN og tryk på **OK**.

Den kabelførte netværksgrænseflade bliver inaktiv med denne indstilling. Der går ca. 1 minut, før LAN-menuen er tilgængelig på LCD'et igen.

Tryk på **Stop/Exit**.

4 Når LAN-menuen bliver tilgængelig, skal du trykke på **Menu**.

Tryk på ▲ eller ▼ for at vælge LAN og tryk på **OK**.

Tryk på  $\blacktriangle$  eller  $\nabla$  for at vælge Opsætning WLAN og tryk på **OK**. Tryk på  $\blacktriangle$  eller  $\nabla$  for at vælge SecureEasySetup og tryk på **OK**.

**5** Den trådløse netværksforbindelsesstatus med SecureEasySetup™ software vil blive vist: Tilslutning WLAN, Tilsluttet eller Tilslutningsfejl.

> Tilslutning WLAN vises når printserveren prøver at lave forbindelse til din router eller dit access point. Vent til enten Tilsluttet eller Tilslutningsfejl er vist.

> Tilsluttet vises når printserveren er forbundet til din router eller dit access point. Nu kan du bruge din maskine I et trådløst netværk.

Tilslutningsfejl vises når printserveren ikke er forbundet til din router eller dit access point. Prøv igen at starte fra [trin](#page-45-1) 1. Hvis den samme meddelelse vises igen, skal du nulstille printserveren til standardfabriksindstillingerne og forsøge igen. (Se *[Gendannelse af netværksindstillingerne til](#page-52-1)  [fabriksindstillinger](#page-52-1)* på side 51.)

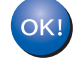

**Den trådløse installation er nu færdig. For at installere MFL-Pro suite, skal du fortsætte til [trin](#page-48-0)** 12 **på [side 47](#page-48-0).**

### <span id="page-46-2"></span><span id="page-46-0"></span>**Brug Setup Wizard fra kontrolpanelets LAN-menu til trådløs netværkskonfiguration**

#### **Vigtigt!**

**Kontrollér, at du har udført instruktionerne fra trin 1** *[Opsætning af maskinen](#page-5-1)* **på side 4 til 17.**

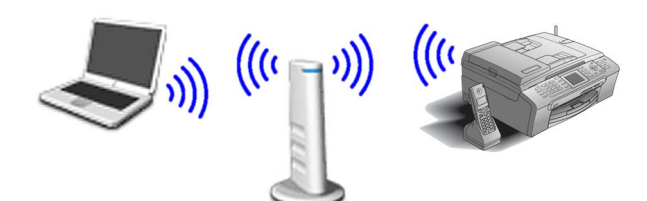

<span id="page-46-1"></span>1 Skriv de trådløse netværksindstillinger på dit access point eller din trådløse router. **SSID** (Service Set ID eller netværksnavn)

 $\overline{\phantom{a}}$  , where  $\overline{\phantom{a}}$  , where  $\overline{\phantom{a}}$  , where  $\overline{\phantom{a}}$ **WEP-nøgle** (hvis den skal bruges)

 $\overline{\phantom{a}}$  , where  $\overline{\phantom{a}}$  , where  $\overline{\phantom{a}}$  , where  $\overline{\phantom{a}}$ 

 $\overline{\phantom{a}}$  , where  $\overline{\phantom{a}}$  , where  $\overline{\phantom{a}}$  , where  $\overline{\phantom{a}}$ 

**WPA/WPA2-PSK (TKIP eller AES)** (hvis den skal bruges)

*WEP-nøglen er til 64 bit krypterede netværk eller 128 bit krypterede netværk og kan indeholde både tal og bogstaver. Hvis ikke du kinder disse oplysninger, skal du se dokumentationen til dit access point eller trådløse router. Nøglen er en 64 bit eller 128 bit værdi, som skal indtastes i et ASCII- eller HEXADECIMALT-format.*

#### *For eksempel:*

*64 bit ASCII: Bruger 5 teksttegn, f.eks. "Hallo" (der skelnes mellem store og små bogstaver) 64 bit Hexadecimal: Bruger 10 cifre med hexadecimale data, f.eks. "71f2234aba" 128 bit ASCII: Bruger 13 teksttegn, f.eks. "Trådløstnetvk" (der skelnes mellem store og små bogstaver) 128 bit Hexadecimal: Bruger 26 cifre med hexadecimale data, f.eks. "71f2234ab56cd709e5412aa3ba"*

> WPA/WPA2-PSK aktiverer en Wi-Fi® Beskyttet adgangsforuddelt tast, som gør Brother trådløs maskine i stand til at associere sig med adgangspunkter med TKIP og AES-kryptering (WPA-Personal). WPA/WPA2-PSK (TKIP eller AES) bruger en delt-(PSK), som består af mere end 8 og mindre end 63 tegn. *Find flere oplysninger i Netværksbrugsanvisning*.

#### **Bemærk!**

*Sørg for, at maskinen er tændt og tilsluttet med netledningen.*

#### **Forkert opsætning**

**Hvis du før har konfigureret maskinens trådløse indstillinger, skal du nulstille netværksindstillingerne (LAN) før du kan konfigurere de trådløse indstillinger igen. På maskinen skal du trykke på Menu. Tryk på** a **eller** b **for LAN og tryk på OK. Tryk på** a **eller** b **for at vælge Fabriksinst., og tryk derefter på OK. Tryk to gange på 1 Ja for at acceptere ændringen.**

- 2 På maskinen skal du trykke på **Menu**. Tryk på ▲ eller ▼ for at vælge LAN og tryk på **OK**. Tryk på  $\triangle$  eller  $\nabla$  for at vælge Netværks I/F og tryk på **OK**. Tryk på ▲ eller ▼ for at vælge WLAN og tryk på **OK**. Den kabelførte netværksgrænseflade bliver inaktiv med denne indstilling. Der går ca. 1 minut, før LAN-menuen er tilgængelig på LCD'et igen. Tryk på **Stop/Exit**. 3 Når LAN-menuen bliver tilgængelig, skal du trykke på **Menu**. Tryk på ▲ eller ▼ for at vælge LAN og tryk på **OK**. Tryk på  $\blacktriangle$  eller  $\nabla$  for at vælge Opsætning WLAN og tryk på **OK**. Tryk på  $\triangle$  eller  $\nabla$  for at vælge Opsæt.guide og tryk på **OK**. Nu starter installationsguiden til trådløst netværk.
- <span id="page-46-3"></span>4 Maskinen vil søge efter tilgængelige SSIDer. Hvis der vises en liste over SSIDer, skal du bruge ▲ eller ▼ taster til at vælge den SSID, du skrev ned i [trin](#page-46-1) 1, og tryk derefter på **OK**. Gå til [trin](#page-47-0) 8.

#### **Bemærk!**

*Det vil tage nogle sekunder til at vise en liste over tilgængelige SSIDs.*

Hvis dit access point er indstillet til ikke at rundsende SSID, er du nødt til manuelt at tilføje SSID-navnet. Gå til [trin](#page-47-1) 5.

**®**

<span id="page-47-1"></span> $\overline{\mathbf{5}}$  Vælg <Nv SSID> ved hiælp af  $\blacktriangle$  eller  $\blacktriangledown$  og tryk derefter på **OK**. Gå til [trin](#page-47-2) 6.

<span id="page-47-2"></span>6 Indtast den SSID, som du skrev ned i [trin](#page-46-1) 1 ved hjælp af opkaldstastaturet og vælg hvert bogstav og tal. Du kan bruge tasterne  $\leftarrow$  og  $\implies$  til at flytte markøren til venstre og til højre. For f.eks. at indtaste bogstavet a, tryk en gang på tasten **2** på opkaldstastaturet. For at indtaste tallet 3, tryk syv gange på tasten **3** på opkaldstastaturet. Bogstaverne vises i denne rækkefølge: små bogstaver, store bogstaver, tal og særlige bogstaver. (Yderligere oplysninger, se *[Indtaste](#page-53-0)  tekst* [på side 52.](#page-53-0))

Tryk på **OK**, når du har indtastet alle tegnene.

- $\overline{\mathbf{f}}$  Tryk på  $\blacktriangle$  eller  $\blacktriangledown$  for at vælge Infrastructure, og tryk derefter **OK**.
- <span id="page-47-0"></span>**8** Brug **▲**, ▼ og **OK** til at vælge en af indstillingerne nedenfor: Hvis dit netværk er konfigureret til godkendelse og kryptering, skal indstillingerne passe til dit netværk.

**Ingen Autentificering eller kryptering:** Vælg Åbent system, tryk på **OK** og vælg derefter Ingen for Krypteringstype og tryk på **OK**. Tryk derefter på **1** for Ja at anvende indstillingerne. Gå ti[l trin](#page-47-3) 11.

**Ingen autentificering med WEP-kryptering:** Vælg Åbent system, tryk på **OK** brug derefter  $\triangle$  eller  $\nabla$  til at vælge WEP for Krypteringstype og tryk på **OK**. Gå til [trin](#page-47-4) 9.

**Autentificering med WEP-kryptering:** Vælg Fælles tast, tryk på **OK**. Gå til [trin](#page-47-4) 9.

**Autentificering med WPA-PSK (TKIP eller AES) kryptering:** Vælg WPA/WPA2-PSK, tryk på **OK**. Gå til [trin](#page-47-5) 10.

<span id="page-47-4"></span>9 Vælg den relevante nummertast og tryk på **OK**. Indtast den WEP-tast, som du skrev ned i [trin](#page-46-2) 1 ved hjælp af opkaldstastaturet og vælg hvert bogstav og tal. Du kan bruge tasterne  $\leftarrow$  og  $\Box$  til at flytte markøren til venstre og til højre. For f.eks. at indtaste bogstavet a, tryk en gang på tasten **2** på opkaldstastaturet. For at indtaste tallet 3, tryk syv gange på tasten **3** på opkaldstastaturet.

> Bogstaverne vises i denne rækkefølge: små bogstaver, store bogstaver, tal og særlige bogstaver.

(Yderligere oplysninger, se *[Indtaste](#page-53-0)  tekst* [på side 52.](#page-53-0))

Tryk på **OK** når du har indtastet alle tegnene og tryk derefter på **1** for Ja at anvende dine indstillinger. Gå til [trin](#page-47-3) 11.

**De fleste adgangspunkter og routere kan gemme mere end en tast, men de vil til enhver tid kun bruge en til autentificering og kryptering.**

<span id="page-47-5"></span>10 Tryk på  $\blacktriangle$  eller  $\blacktriangledown$  for at vælge TKIP eller AES for Krypteringstype og tryk på **OK**. Indtast WPA/WPA2-PSK-adgangskode, som du skrev ned i [trin](#page-46-1) 1 ved hjælp af opkaldstastaturet og vælg hvert bogstav og tal. Du kan bruge tasterne  $\leftarrow$  og  $\rightarrow$  til at flytte markøren til venstre og til højre. For f.eks. at indtaste bogstavet a, tryk en gang på tasten **2** på opkaldstastaturet. For at indtaste tallet 3, tryk syv gange på tasten **3** på opkaldstastaturet.

> Bogstaverne vises i denne rækkefølge: små bogstaver, store bogstaver, tal og særlige bogstaver.

(Yderligere oplysninger, se *[Indtaste](#page-53-0)  tekst* [på side 52.](#page-53-0))

Tryk på **OK**, når du har indtastet alle tegnene, og tryk derefter på **1** for Ja at anvende dine indstillinger. Gå til [trin](#page-47-3) 11.

<span id="page-47-3"></span>11 Maskinen vil nu forsøge at tilslutte dit trådløse netværk ved hjælp af de oplysninger du har indtastet. Hvis det er vellykket, vil Tilsluttetkort blive vist på LCD'en.

> *Hvis maskinen ikke kan kobles til netværket, skal du gentage [trin](#page-46-3)* 3 *til* 10 *for at sikre, at du har indtastet de rigtige oplysninger.*

*Hvis DHCP ikke er aktiveret på dit access point, skal du konfigurere maskinens IPadresse, undernetmaske og gateway manuelt, så de passer til dit netværk. Du kan finde flere oplysninger i netværksbrugsanvisningen.*

**Den trådløse installation er nu færdig. En indikator med fire niveauer nederst på maskinens LCD viser styrken på det trådløse signal i dit access point eller din router. Hvis du vil installere MFL-Pro Software Suite, skal du gå videre til [trin](#page-48-0)** 12**.**

- <span id="page-48-0"></span>12 Tænd for din Macintosh<sup>®</sup>.
- 13 Sæt den medfølgende cd-rom i cd-rom-drevet.

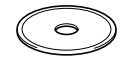

14 Dobbeltklik på ikonet **Start Here OSX** for at installere.

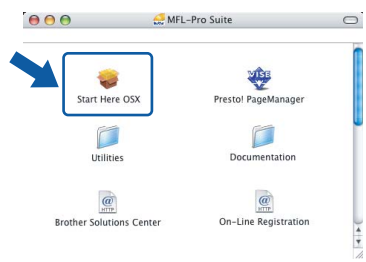

15 Vælg **Trådløs netværkstilslutning**, og klik derefter på **Næste**.

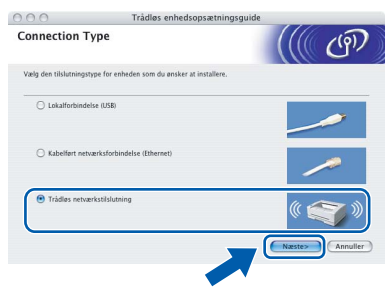

16 Klik på afkrydsningsfeltet **Tjek og bekræft** og klikderefter på **Næste**.

Følg instruktionerne på skærmen.

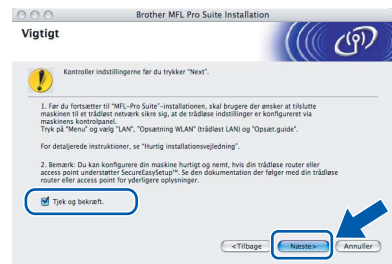

Vent. Det varer nogle få sekunder, før softwaren installeres. Efter installationen skal du klikke på **Start igen** for at afslutte installationen af softwaren.

**7** Brother-softwaren søger efter Brotherenheden. Imens vises følgende skærm.

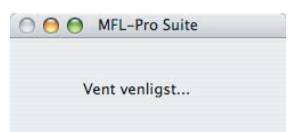

### **Bemærk!**

*• Hvis maskinen er konfigureret til dit netværk, skal du vælge maskinen fra listen og derefter klikke på OK.* 

*Dette vindue vises ikke, hvis der kun er forbundet en maskine til netværket. Den vil så blive valgt automatisk. Gå til [trin](#page-48-1)* 18*.*

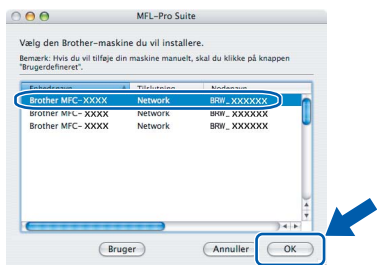

*• Hvis denne skærm vises, skal du klikke på OK.*

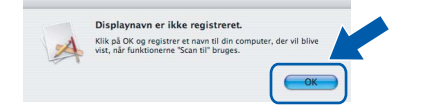

*• Indtast et passende navn for din Macintosh*® *på Displaynavn op til 15 tegn og klik derefter på OK. Gå til [trin](#page-48-1)* 18*.*

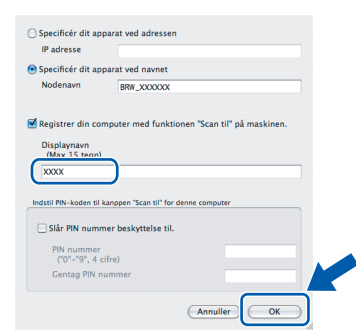

- *Hvis du vil bruge maskinens søgetast til at scanne netværket, skal du markere boksen Registrer din computer med funktionen "Scan til" på maskinen.*
- *Det navn, du indtaster, vil blive vist på maskinens LCD, når du trykker på tasten Scan og vælger en scan-funktion. (For yderligere oplysninger se Netværksscanning i softwarebrugsanvisningen på cd*-*rom'en.)*

<span id="page-48-1"></span>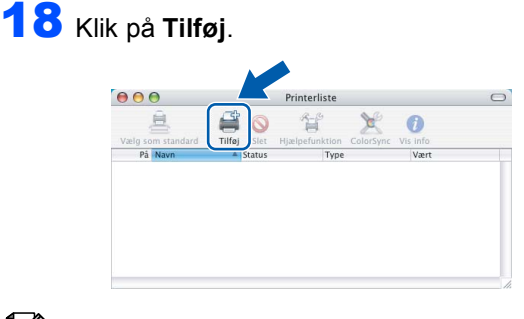

**Bemærk!**

*For brugere af Mac OS® X 10.4 Gå til [trin](#page-49-0)* 21*.*

# $\textbf{Trin 2}$  **Macintosh**<sup>®</sup>

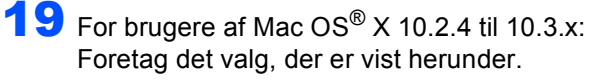

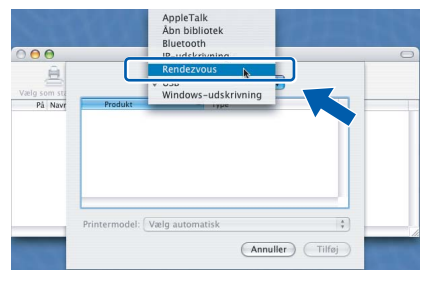

20 Vælg **MFC-XXXX** (hvor XXXX er modelbetegnelsen), og klik derefter på **Tilføj**. Gå til [trin](#page-49-1) 22.

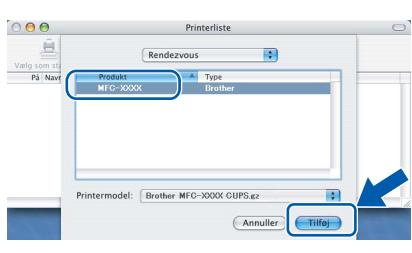

<span id="page-49-0"></span>21 Til brugere af Mac OS® X 10,4: Vælg **MFC-XXXX** (hvor XXXX er modelbetegnelsen), og klik derefter på **Tilføj**.

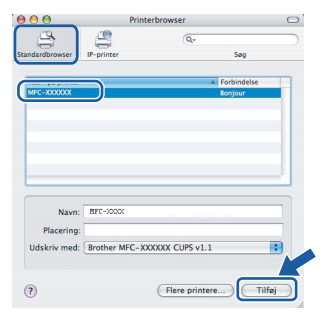

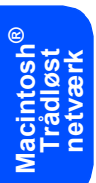

<span id="page-49-1"></span>22 Klik på **Printerværktøj**, og derefter på **Slut Printerværktøj**.

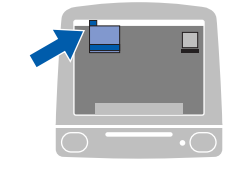

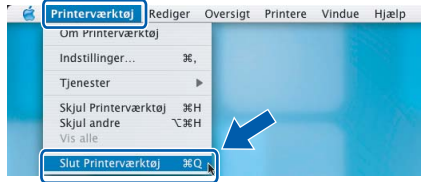

### **Bemærk!**

*For brugere af Mac OS*® *X 10.2.x, klik på Printercentral, derefter Slut Printercentral.*

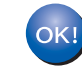

**MFL-Pro Suite, Brother-printerdriveren, scannerdriveren og Brother ControlCenter2 er installeret, og installationen er nu færdig.**

23 For at installere Presto!<sup>®</sup> PageManager<sup>®</sup>, skal du klikke på ikonet **Presto! PageManager** og følg instruktionerne på-skærmen.

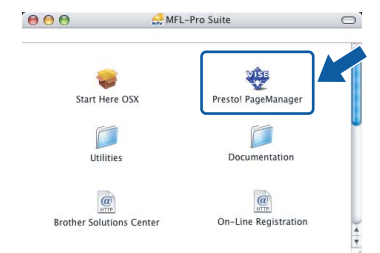

### **Bemærk!**

*Når Presto!® PageManager® er installeret, er OCR-funktionaliteten tilføjet til Brother ControlCenter2. Du kan nemt scanne, dele og organisere fotografier og dokumenter ved hjælp af Presto!® PageManager®.*

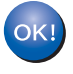

**Presto!® PageManager® er installeret, og installationen er nu gennemført.**

## <span id="page-50-1"></span><span id="page-50-0"></span>**<sup>1</sup> Konfigurationshjælpeprogrammet BRAdmin Professional (For brugere af Windows®)**

Hjælpeprogrammet BRAdmin Professional til Windows<sup>®</sup> er udviklet til konfiguration og administration af dine netværkstilsluttede Brother-enheder, som f.eks. multifunktionsenheder og/eller printere med netværksfunktionalitet, der er forbundet i et LAN-miljø (Local Area Network). Yderligere oplysninger om BRAdmin Light finder du ved at gå til <http://solutions.brother.com>.

#### <span id="page-50-2"></span>**Installation af konfigurationshjælpeprogrammet BRAdmin Professional**

**1** Sæt den medfølgende cd-rom i cd-rom-drevet. Åbningsskærmbilledet vises automatisk. Følg instruktionerne på skærmen.

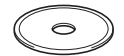

2 Klik på **Installer andre drivere/hjælpeprogr.** på menuskærmbilledet.

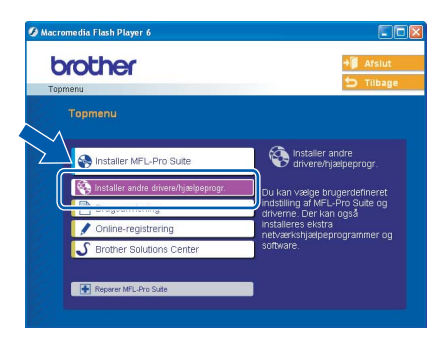

3 Klik på **BRAdmin Professional** og følg instruktionerne på skærmen.

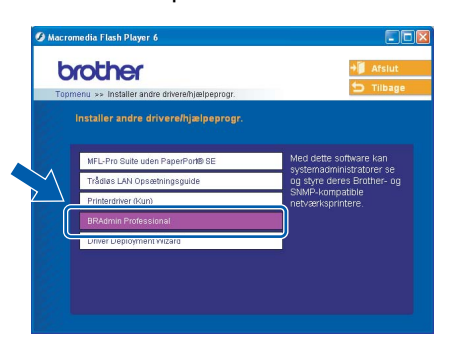

<span id="page-50-3"></span>**Opsætte din IP-adresse, undernetmaske og Gateway ved hjælp af BRAdmin Professional** 

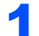

1 Start BRAdmin Professional, og vælg **TCP/IP**.

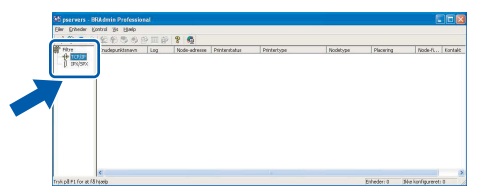

2 Klik på **Enheder**, og derefter på **Søg efter aktive enheder**. BRAdmin vil automatisk søge efter nye enheder.

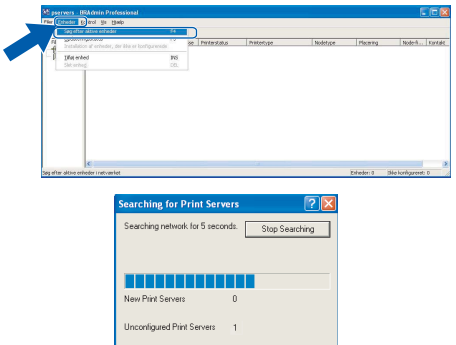

 $\bf{3}$  Dobbeltklik på den nye enhed.

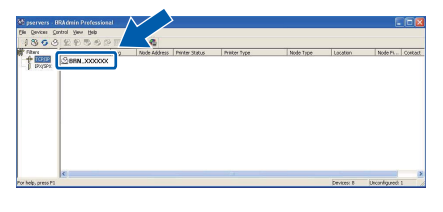

4 Indtast **IP-adresse**, **Undernetmaske** og **Gateway**, og klik derefter på **OK**.

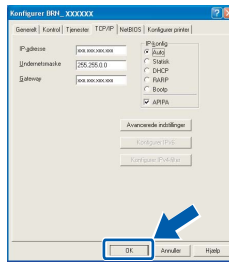

5 Adresseoplysningerne gemmes i maskinen.

### **Bemærk!**

*Du kan bruge hjælpeprogrammet BRAdmin Professional til at indstille en adgangskode. (Se netværksbrugsanvisningen på cd-rom'en.)*

## <span id="page-51-0"></span>**<sup>2</sup> Konfigurationshjælpeprogrammet BRAdmin Professional (For brugere af Mac OS® X)**

Softwaren Brother BRAdmin Light er et Java™ program, der er designet til Apple Mac OS® X miljøer. Det understøtter nogle af funktionerne i Windows BRAdmin Professional softwaren. Ved f.eks. at bruge softwaren BRAdmin Light, kan du ændre nogle netværksindstillinger på Brother's printere med netværkstilslutning og multifuktionsenheder. Softwaren BRAdmin Light installeres automatisk, når du installerer MFL-Pro Suite. Se Installation af driver og software i denne hurtige installationsvejledning, hvis du endnu ikke har installeret MFL-Pro Suite. Yderligere oplysninger om BRAdmin Light finder du ved at gå til [http://solutions.brother.com.](http://solutions.brother.com)

#### <span id="page-51-1"></span>**Opsætte din IP-adresse, undernetmaske og Gateway ved hjælp af BRAdmin Light**

## **Bemærk!** *Hvis du har en DHCP/BOOTP/RARP server i dit netværk, skal du ikke udføre den følgende handling. Printserveren vil automatisk få sin egenIP adresse. Sørg for, at Java™ client-version 1.4.1\_07 eller nyere client software er installeret på computeren.* 1 Dobbeltklik på **Macintosh HD**-ikonet på dit skrivebord.  $\heartsuit$  $\overline{\triangle}$  man 10.49  $\degree$

2 Vælg **Bibliotek**, **Printers**, **Brother** og derefter **Hjælpeprogrammer**.

Macintosh HD

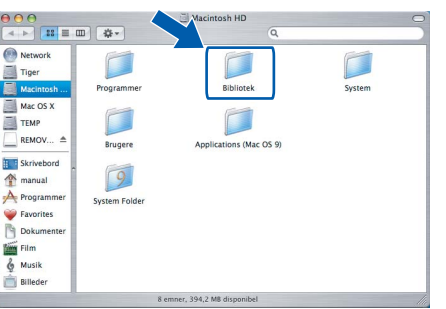

3 Dobbeltklik på filen **BRAdmin Light.jar**. Kør BRAdmin Light softwaren. BRAdmin Light vil automatisk søge efter nye enheder.

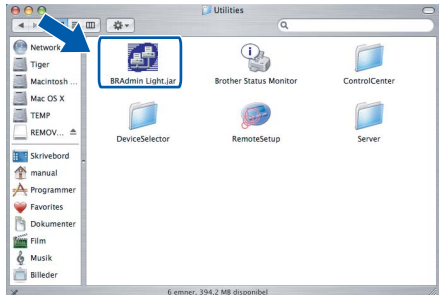

4 Dobbeltklik på den nye enhed.

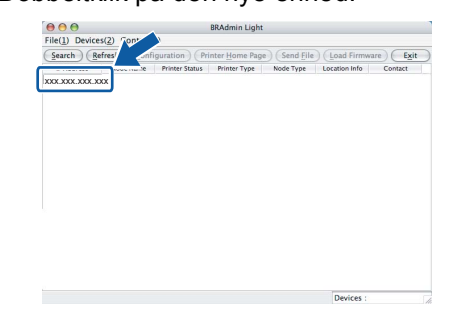

5 Indtast **IP Address**, **Subnet Mask** og **Gateway**, og klik derefter på **OK**.

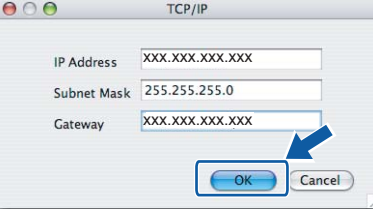

6 Adresseoplysningerne gemmes i maskinen.

### <span id="page-52-0"></span>**<sup>3</sup> Sådan indstilles maskinens netværksindstillinger til trådløs LAN eller kablet LAN**

For at kunne koble din Brother-maskine på et trådløst eller kablet netværk, skal du konfigurere maskinen til den netværkstype, du anvender, via maskinens kontrolpanel.

#### **For trådløs LAN**

På maskinen skal du trykke på **Menu**.

Tryk på ▲ eller ▼ for at vælge LAN og tryk på OK. Tryk på  $\triangle$  eller  $\nabla$  for at vælge Netværks I/F og tryk på **OK**.

Tryk  $\triangle$  eller  $\nabla$  for at vælge WLAN og tryk derefter på **OK**.

Det kablede netværksinterface bliver inaktivt med denne indstilling.

Tryk på **Stop/Exit**.

Der går ca. 1 minut, før LAN-menuen er tilgængelig på LCD'et igen.

#### **For kabelført LAN**

På maskinen skal du trykke på **Menu**.

Tryk på ▲ eller ▼ for at vælge LAN og tryk på OK. Tryk på  $\triangle$  eller  $\nabla$  for at vælge Netværks I/F og

tryk på **OK**. Tryk på ▲ eller ▼ for at vælge Kablet LAN og tryk på **OK**.

Det kablede netværksinterface bliver inaktivt med denne indstilling.

Tryk på **Stop/Exit**.

### <span id="page-52-1"></span>**<sup>4</sup> Gendannelse af netværksindstillingerne til fabriksindstillinger**

For at gendanne alle netværksindstillinger i den interne Print/Scan server til fabriksindstillinger, skal du følge nedenstående procedure.

- 1 Sørg for, at maskinen er sat ud af drift og tilslut derefter alle kablerne fra maskinen (undtaget strømkablet).
- 2 Tryk på **Menu**.
- **3** Tryk på  $\triangle$  eller  $\nabla$  for at vælge LAN. Tryk på **OK**.
- $\blacktriangle$  Tryk på  $\blacktriangle$  eller  $\blacktriangledown$  for at vælge Fabriksinst. Tryk på **OK**.
- 5 Tryk på **1** for at vælge Ja.
- 6 Tryk på **1** for at vælge Genstarte.
- 7 Maskinen vil genstarte og forbinde kablerne igen, når det er afsluttet.

## <span id="page-53-0"></span>**<sup>5</sup> Indtaste tekst**

Når du indstiller visse menufunktioner, f.eks. Afsender-ID, har du muligvis behov for at indtaste tekst i maskinen. De fleste nummertaster har tre eller fire bogstaver påtrykt. Tasterne for 0, # og  $\star$  er ikke forsynet med trykte bogstaver, fordi de bruges til specielle tegn.

Ved at trykke gentagne gange på den relevante nummertast får du adgang til det ønskede tegn.

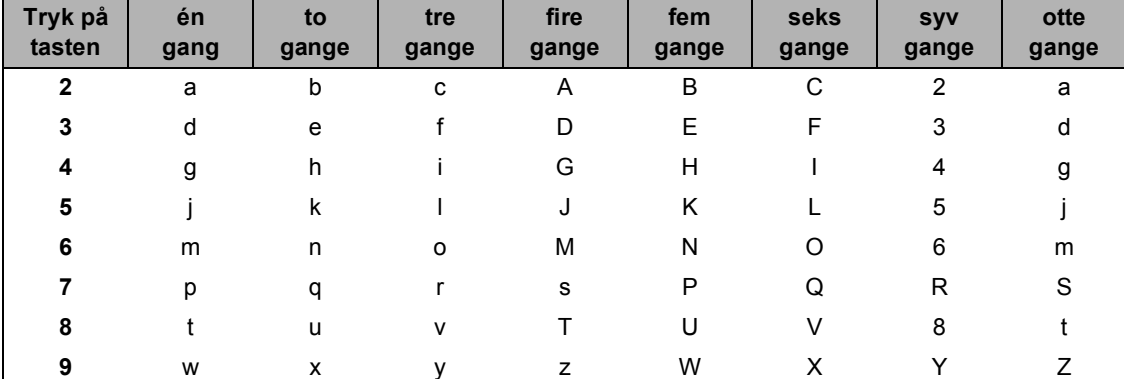

#### **Til indstilling af trådløst netværk**

#### **Indsætte mellemrum**

For at indtaste et mellemrum i faxnummeret skal du trykke på  $\Box$  en gang mellem tallene. For at indtaste et mellemrum i et navn skal du trykke på  $\Rightarrow$  to gange mellem tegnene.

#### **Foretage rettelser**

Hvis du har indtastet et bogstav forkert og vil ændre det, skal du trykke på <a> for at flytte markøren ind under det forkerte bogstav, skal du trykke på **Clear/Back**. Indtast det korrekte tegn igen. Du kan også gå tilbage og indsætte bogstaver.

#### **Gentage bogstaver**

Hvis du har behov for at indtaste et tegn, der findes på den samme tast som det foregående tegn, skal du trykke på for at flytte markøren til højre, før du trykker på tasten igen.

#### **Specialtegn og symboler**

Tryk på  $\star$ , # eller 0 gentagne gange, indtil du ser det specielle tegn eller symbol, som du ønsker. Tryk på OK for at vælge det.

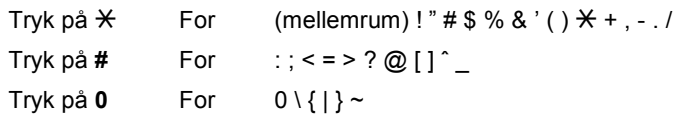

## <span id="page-54-1"></span><span id="page-54-0"></span>**<sup>1</sup> Forbrugsstoffer til udskiftning**

Når tiden er kommet til at udskifte blækpatroner, vil der blive vist en meddelelse på LCD'et. Hvis du vil have yderligere oplysninger om blækpatroner til maskinen, skal du gå ind på adressen <http://solutions.brother.com>eller kontakt din lokale Brother-forhandler.

### <span id="page-54-2"></span>**Blækpatron**

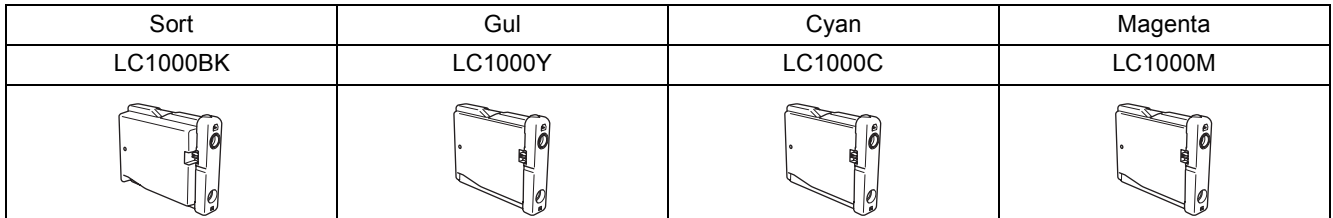

#### **Varemærker**

Brother-logoet er et registreret varemærke tilhørende Brother Industries, Ltd.

Brother er et registreret varemærke tilhørende Brother Industries, Ltd.

Multi-Function Link er et registreret varemærke ejet af Brother International Corporation.

Windows og Microsoft er registrerede varemærker tilhørende Microsoft i USA og andre lande.

Macintosh og True Type er registrerede varemærker tilhørende Apple Computer, Inc.

PaperPort er et registreret varemærke ejet af ScanSoft, Inc.

Presto! PageManager er et registreret varemærke ejet af NewSoft Technology Corporation.

PictBridge er et varemærke.

DECT er et varemærke, der tilhører ETSI.

Hvert enkelt selskab, hvis softwaretitler nævnes i denne brugsanvisning, har en softwarelicensaftale specielt for sine mærkebeskyttede programmer.

**Alle andre varemærker og produktnavne nævnt i denne brugsanvisning er varemærker eller registrerede varemærker ejet af deres respektive selskaber.**

#### **Kompilering og publikation**

Under overvågning af Brother Industries Ltd. er denne brugsanvisning blevet kompileret og publiceret til at dække de nyeste produktbeskrivelser og specifikationer.

Indholdet af denne brugsanvisning og specifikationerne for dette produkt er underlagt ændringer uden varsel. Brother forbeholder sig ret til at foretage ændringer uden varsel i specifikationerne og materialet indeholdt heri og vil ikke være ansvarlig for nogen skade (inklusive følgeskade) som følge af tillid til det præsenterede materiale, inklusive, men ikke begrænset til, typografiske fejl og andre fejl i forbindelse med publikationen. Dette produkt er udviklet til brug i et professionelt miljø.

#### **Copyright og Licens**

©2006 Brother Industries Ltd. Dette produkt indeholder software, der er udviklet af følgende forhandlere. ©1998-2006 TROY Group, Inc. ©1983-2006 PACIFIC SOFTWORKS INC. Dette produkt indeholder "KASAGO TCP/IP" software, der er udviklet af Elmic Systems, Inc. ©2006 Devicescape Software, Inc.

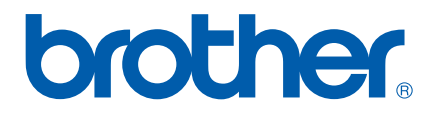

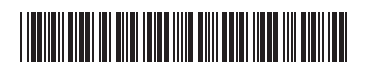

LP5836013 DAN Trykt i Kina